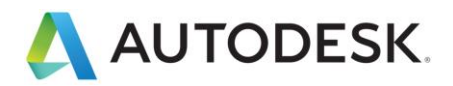

# **Lesson: Creating the Geometry Bounding Box**

In this lesson, you will learn to create a 3d bounding box and control its opacity to help visualize the working area in 3d in order to meet micro class regulations.

### **Learning Objectives**

- Create a sketch.
- Create an extrude.
- Use Opacity Control.

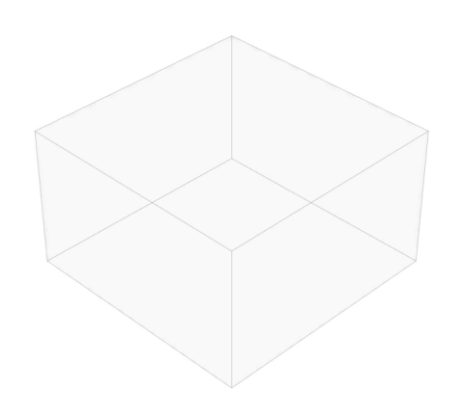

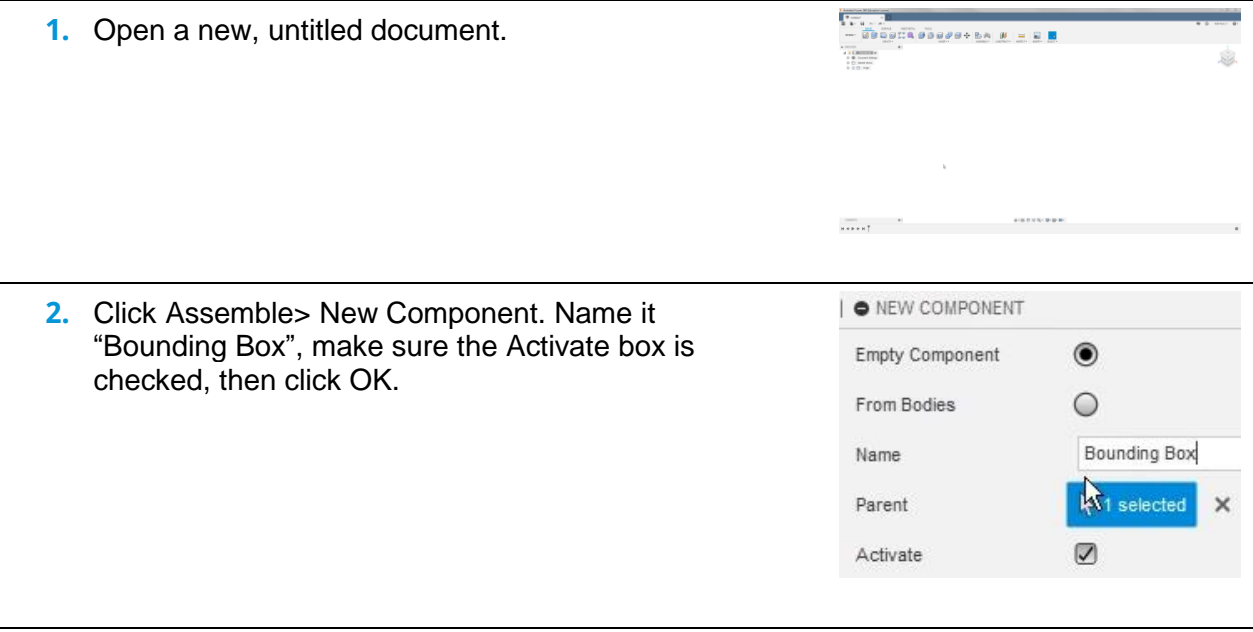

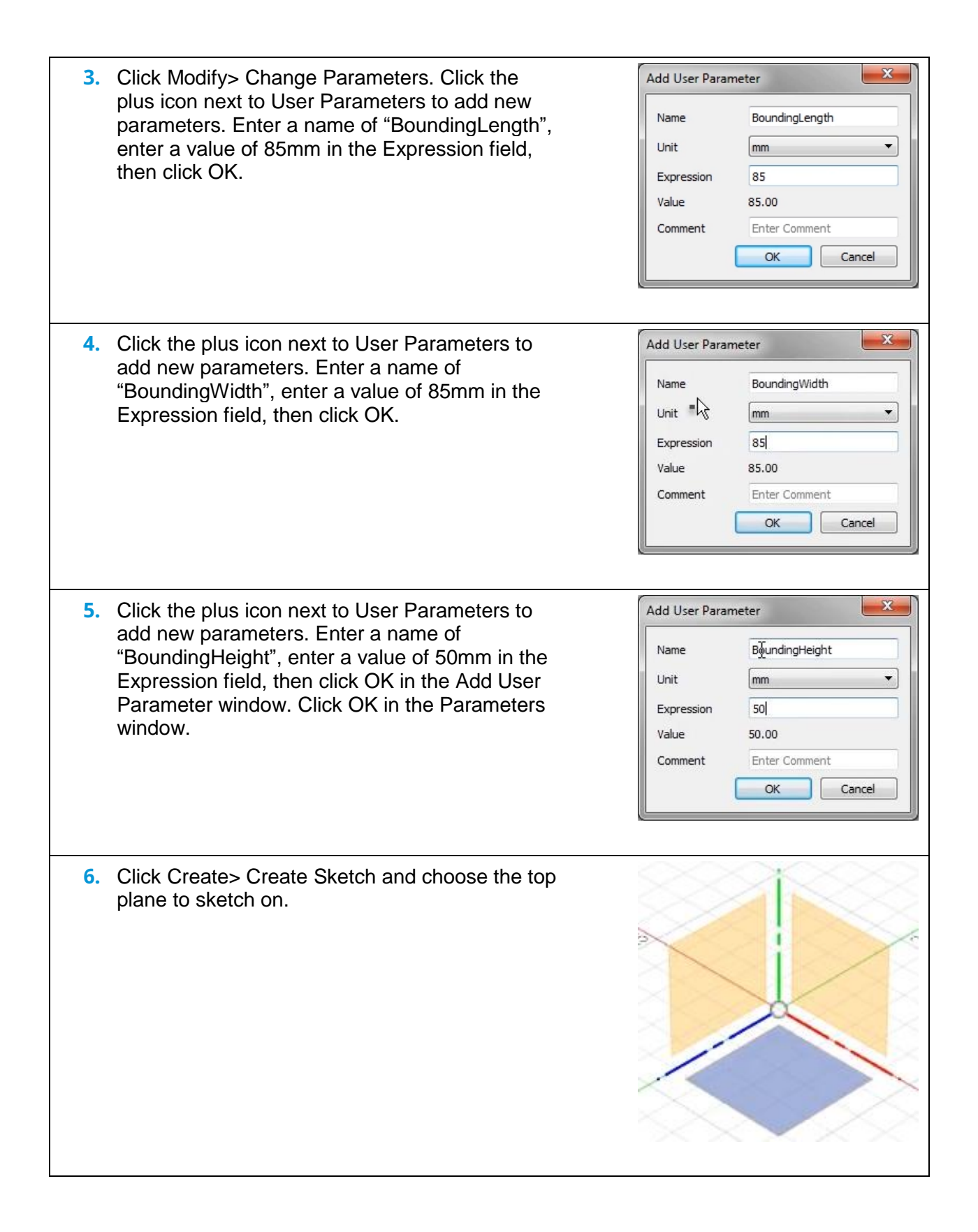

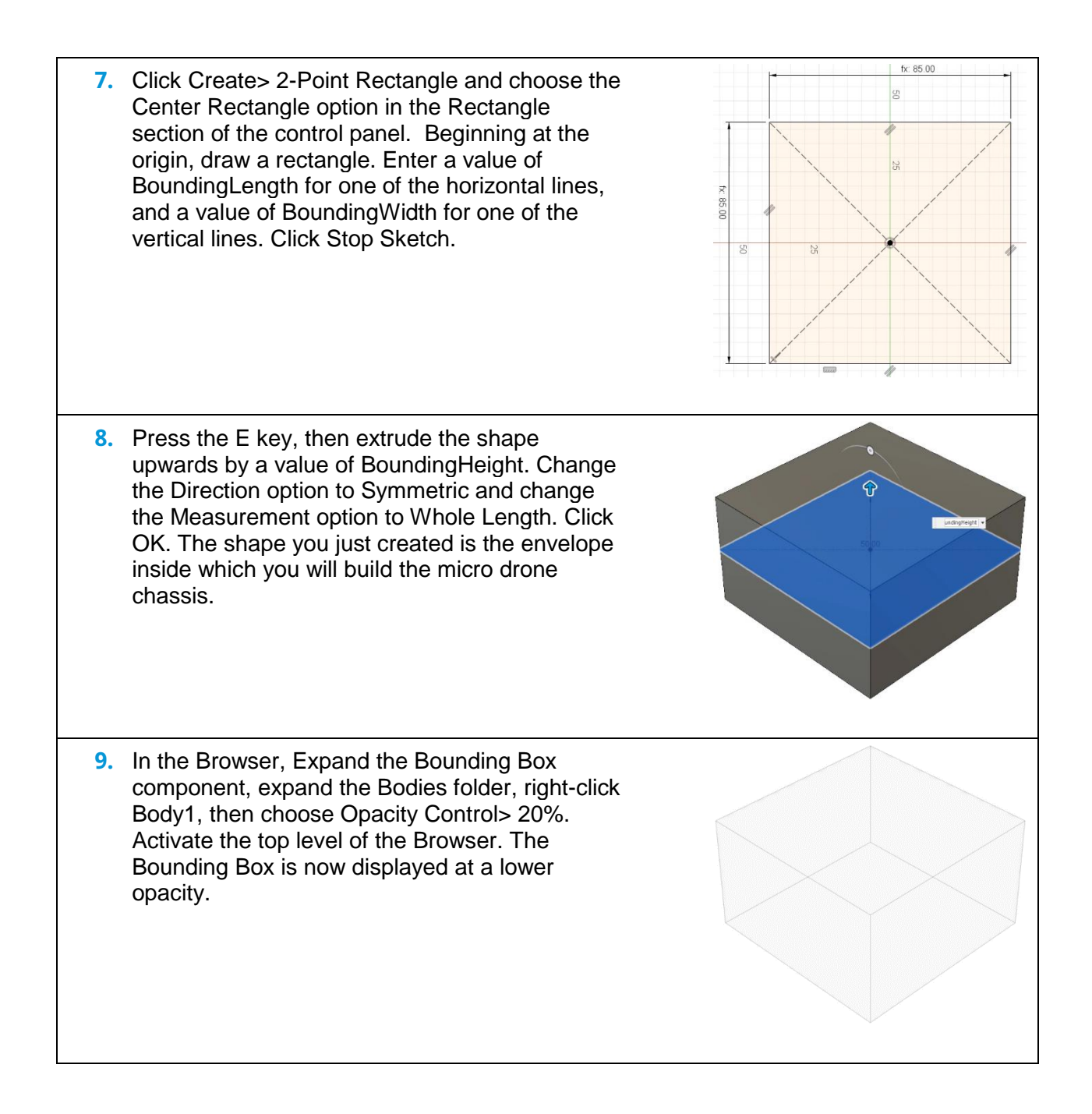

**10.** Expand the Data Panel. Inside the project's master folder, create a new folder named, "3D Printed Chassis." Save the current file into this new folder. Name the file "Micro Class Rev1". Minimize the Data Panel and continue to the next module.

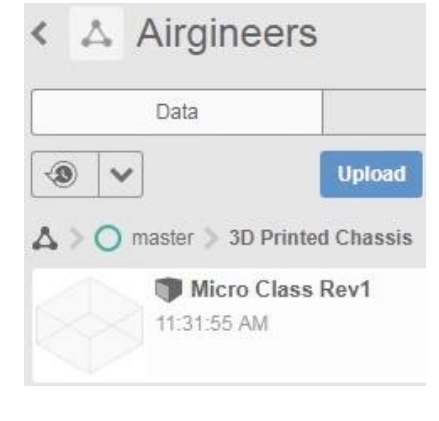

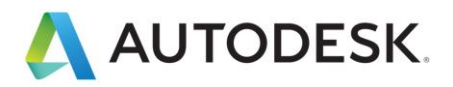

# **Lesson: Insert and Locate Main Components**

In this lesson, you will insert off the shelf components like the camera, motors, flight controller and battery to start planning geometry.

### **Learning Objectives**

- Create a distributed design.
- Use Move/Copy when inserting a design.
- Ground components.
- Change display settings.

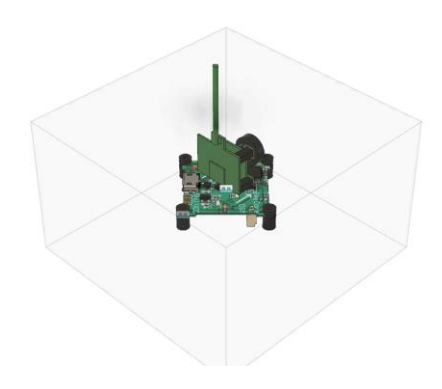

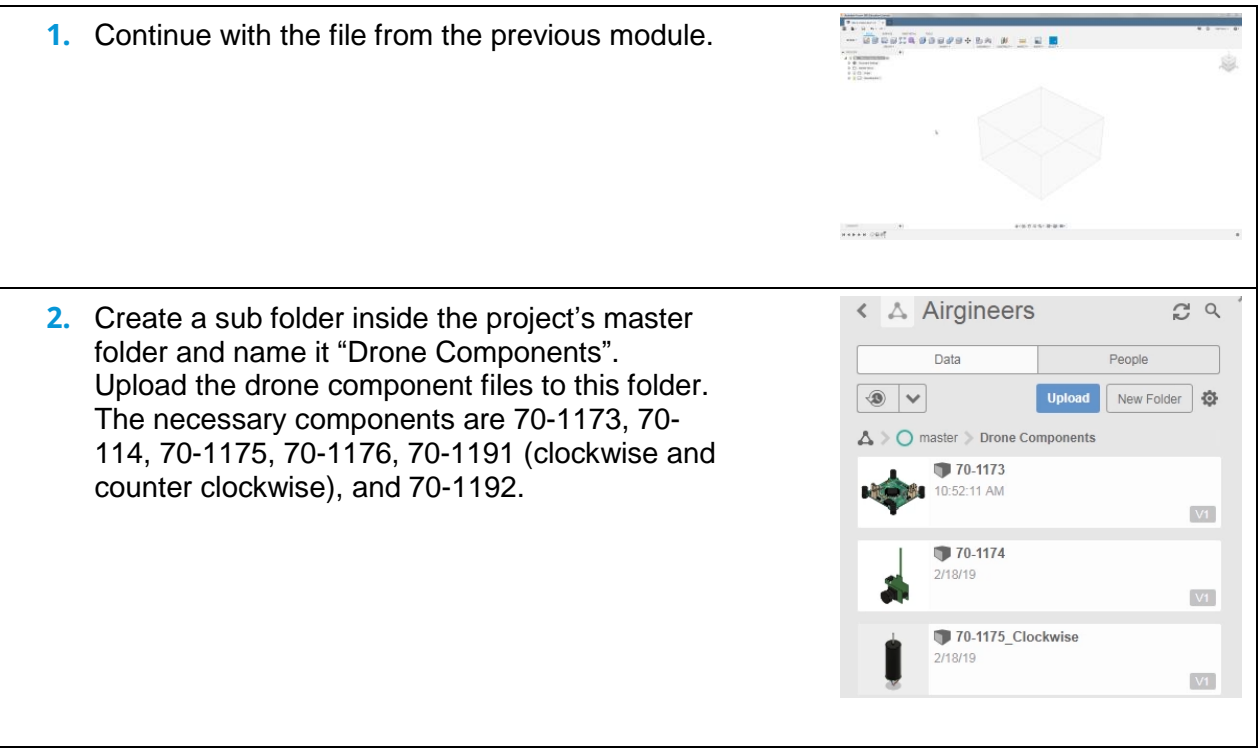

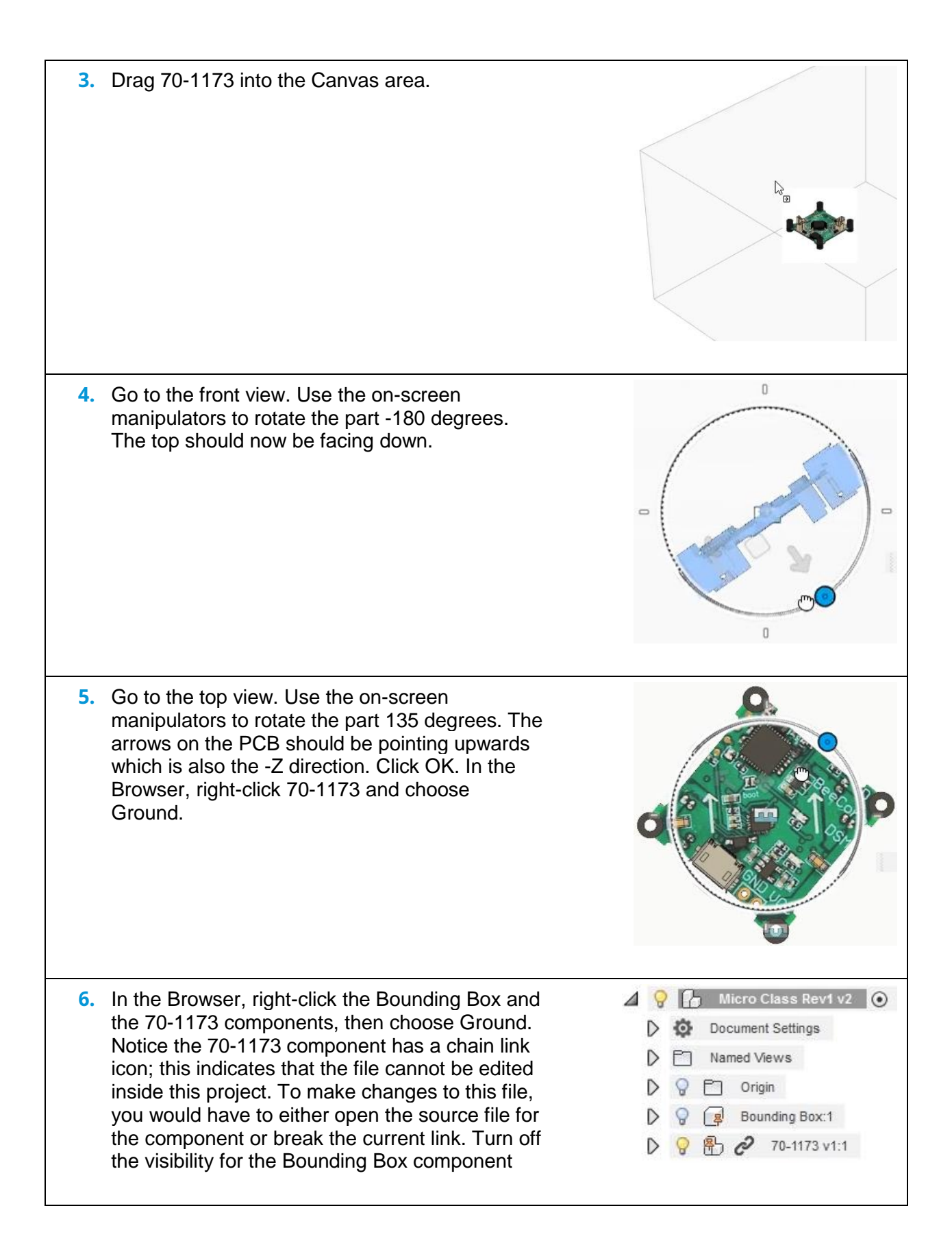

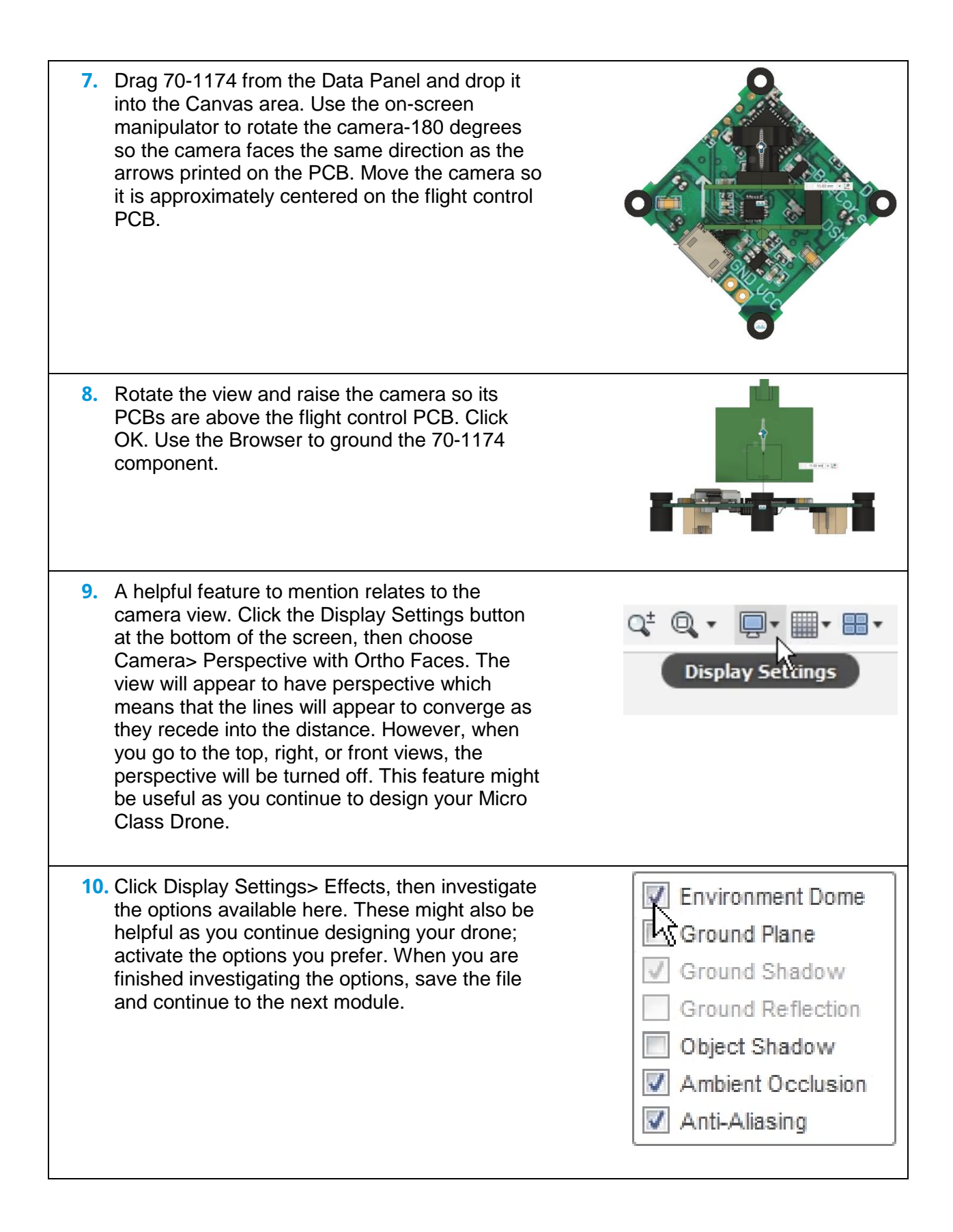

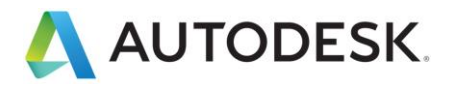

# **Lesson: Main Chassis Design Layout**

In this lesson, you will layout the main structure of the chassis to locate the motors and hold the flight controller.

### **Learning Objectives**

• Create a sketch.

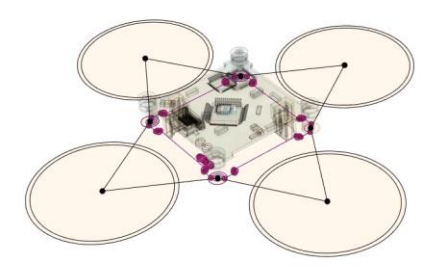

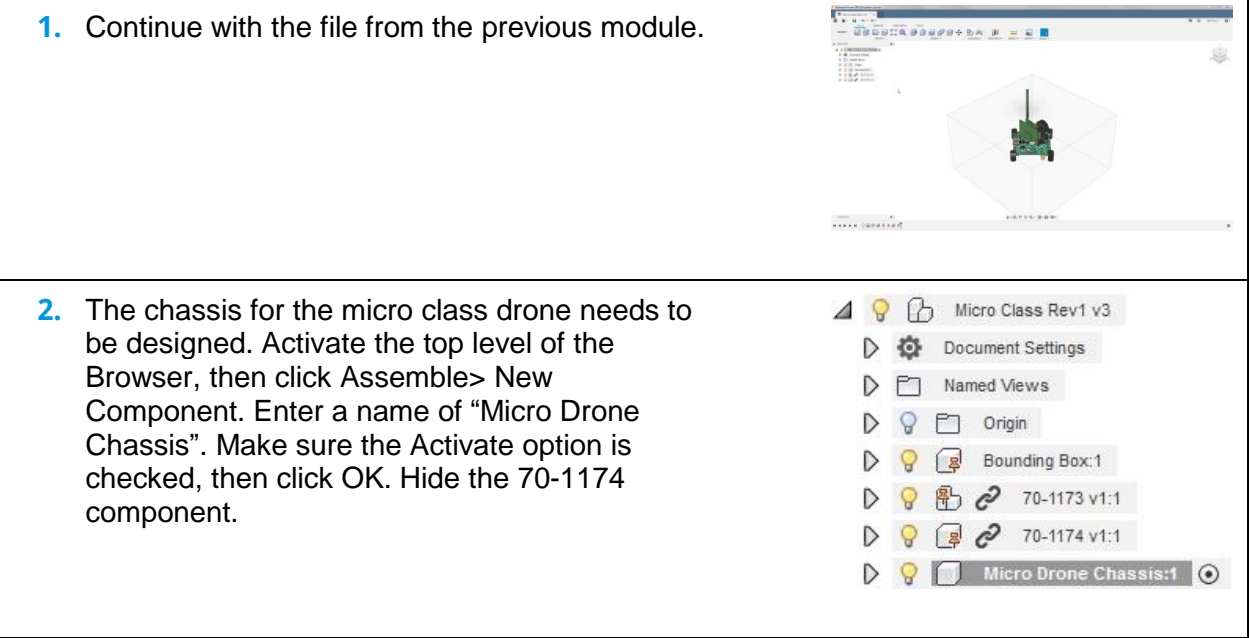

- **3.** Select the bottom face on one of the rubber isolator standoffs. Because of the selection rules, you might have to zoom in to the part, hold the left mouse button, then select the face from the drop-down list. Alternately, you can change the selection rules by clicking Select> Selection Priority or Select> Selection Filters, then choose the new options you want to apply. Click Create> New Sketch. Hide the Bounding Box component.
	- **4.** Go to a top view and make sure -Z is pointing upwards so that the flight controller and the flight direction are pointing upwards.

**5.** Click Create > 2-Point Rectangle, then choose the Center Rectangle option in the Rectangle section of the control panel. Beginning at the origin, draw a rectangle. Press the C key to open the Circle tool and draw a circle at each corner of the rectangle.

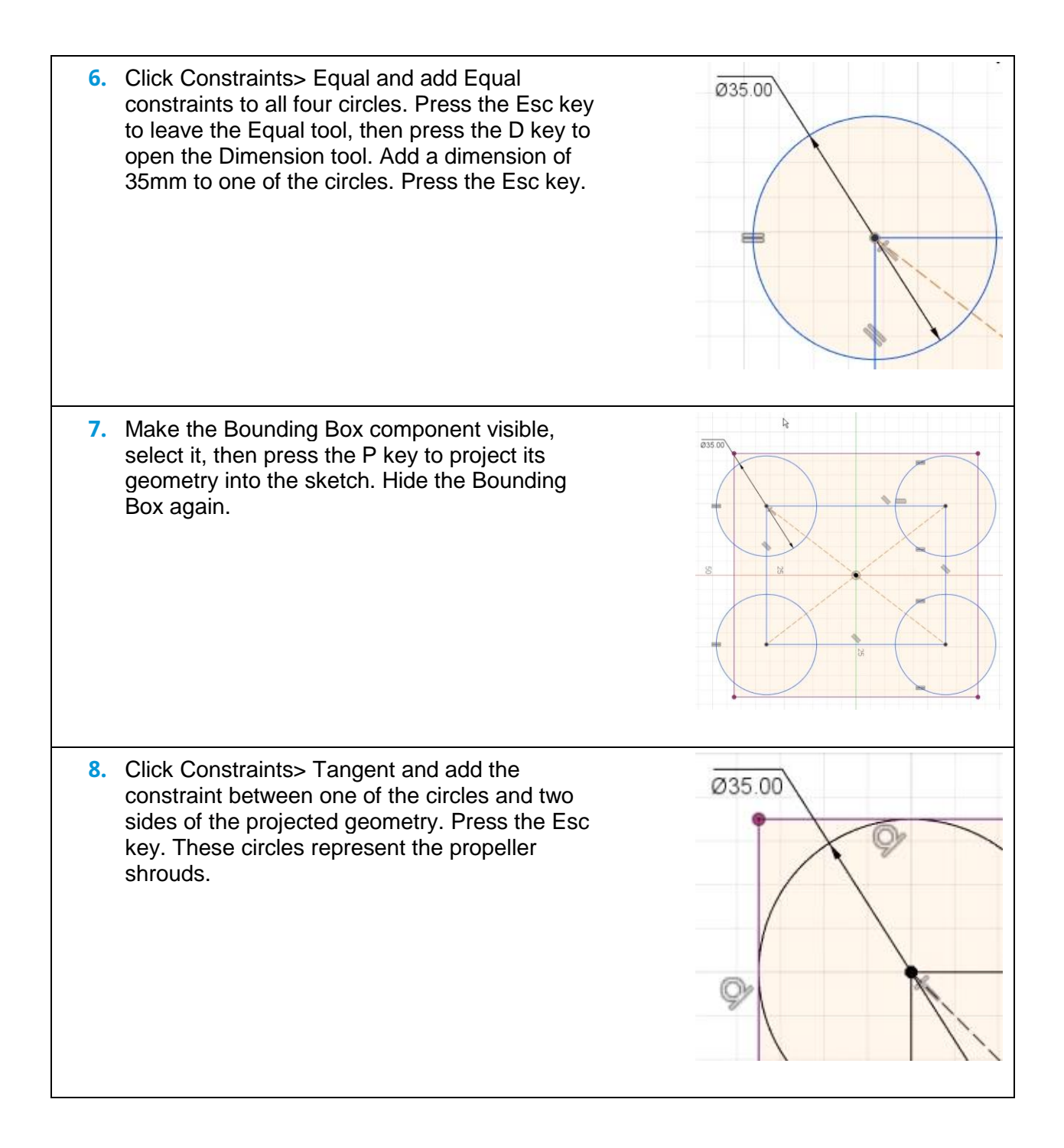

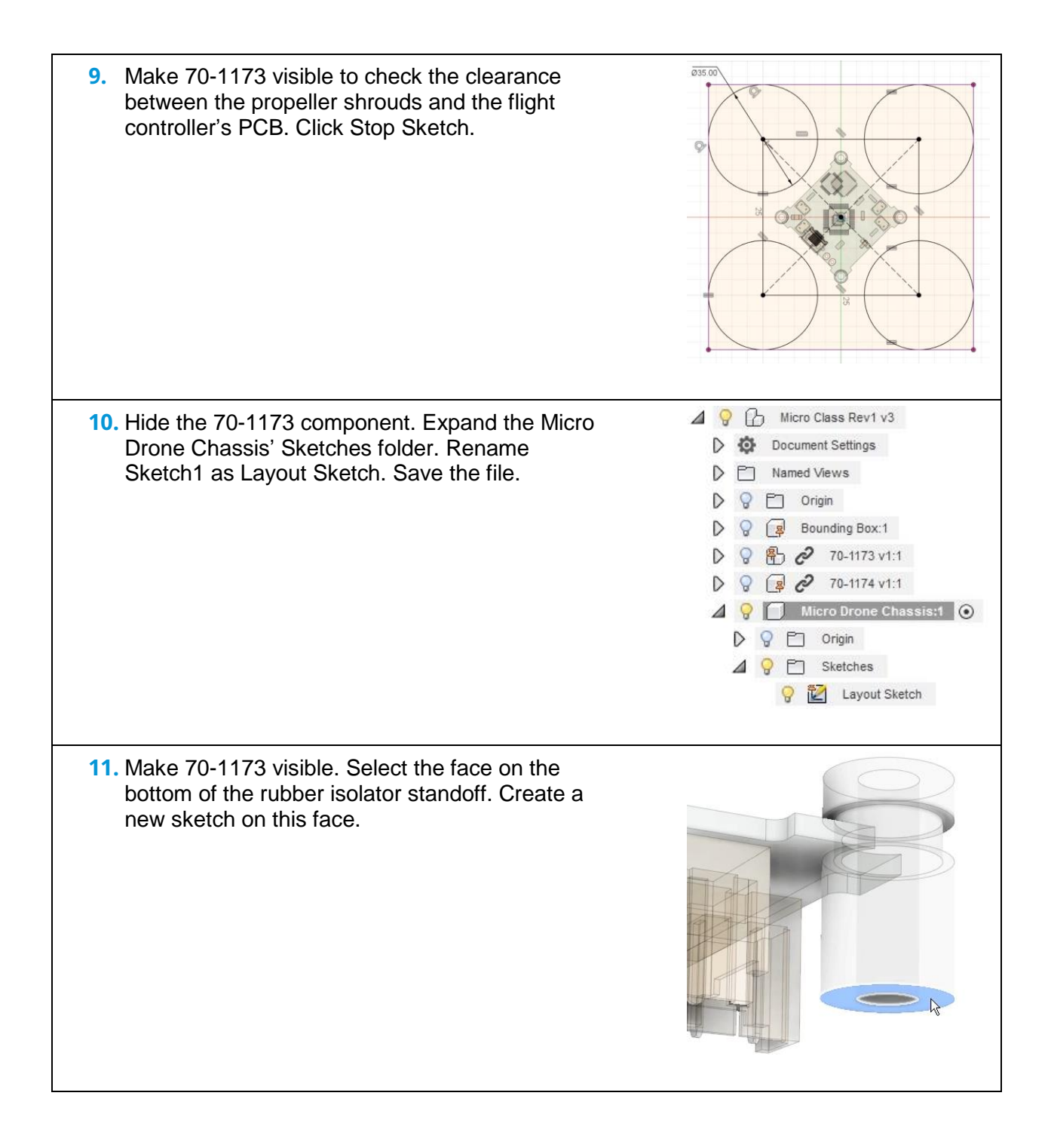

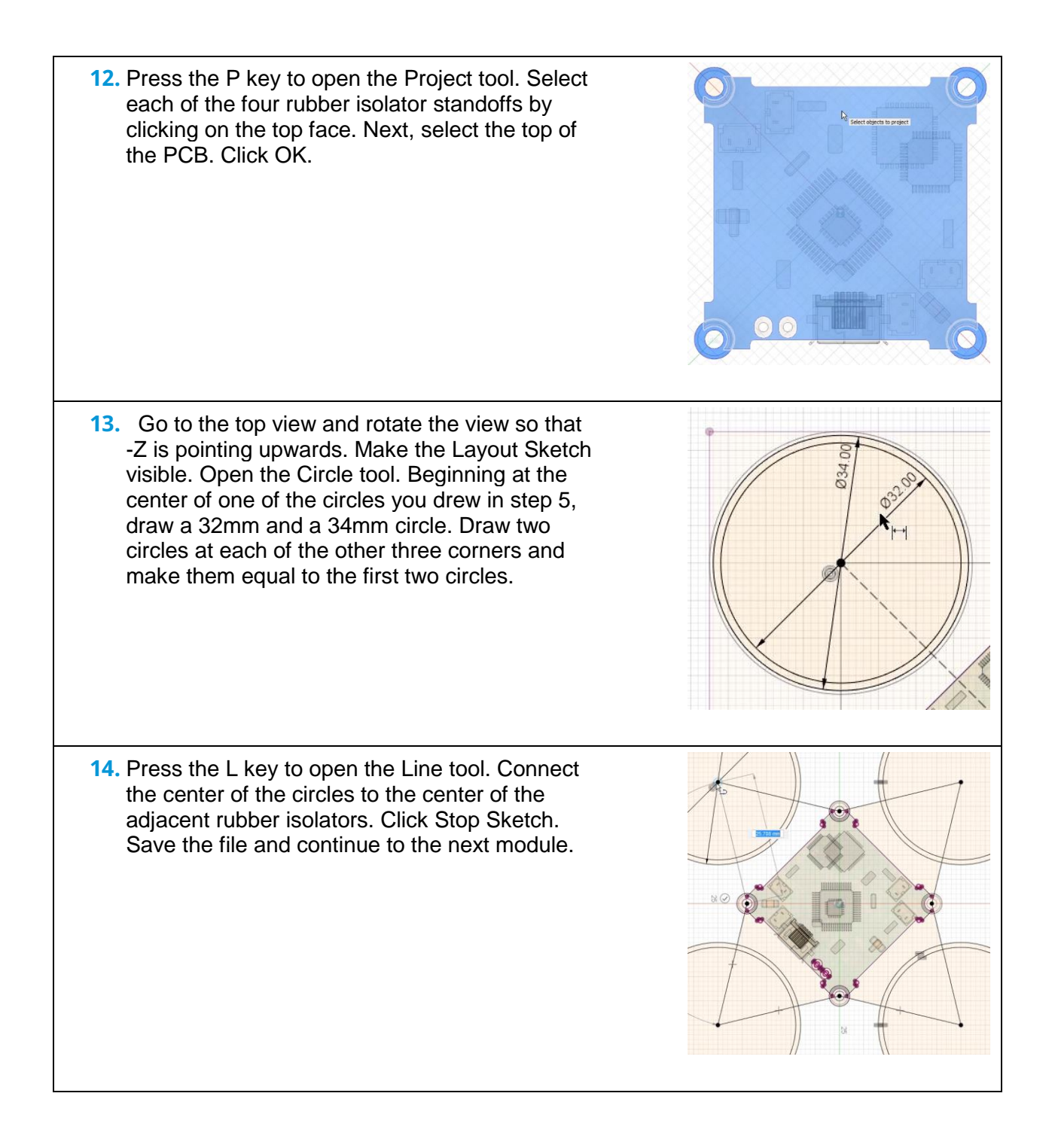

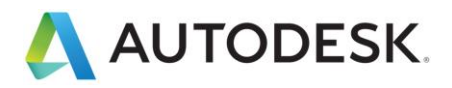

# **Lesson: Main Chassis Solid**

In this lesson, you will design the main structure of the chassis.

#### **Learning Objectives**

- Create a sketch.
- Use Offset.
- Create an extrude cut.
- Use Rule Fillet.

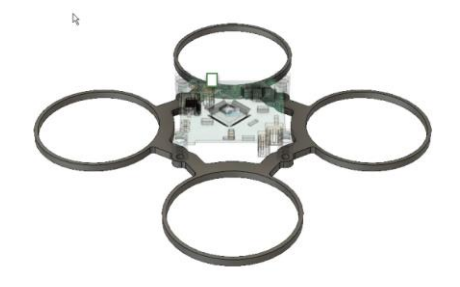

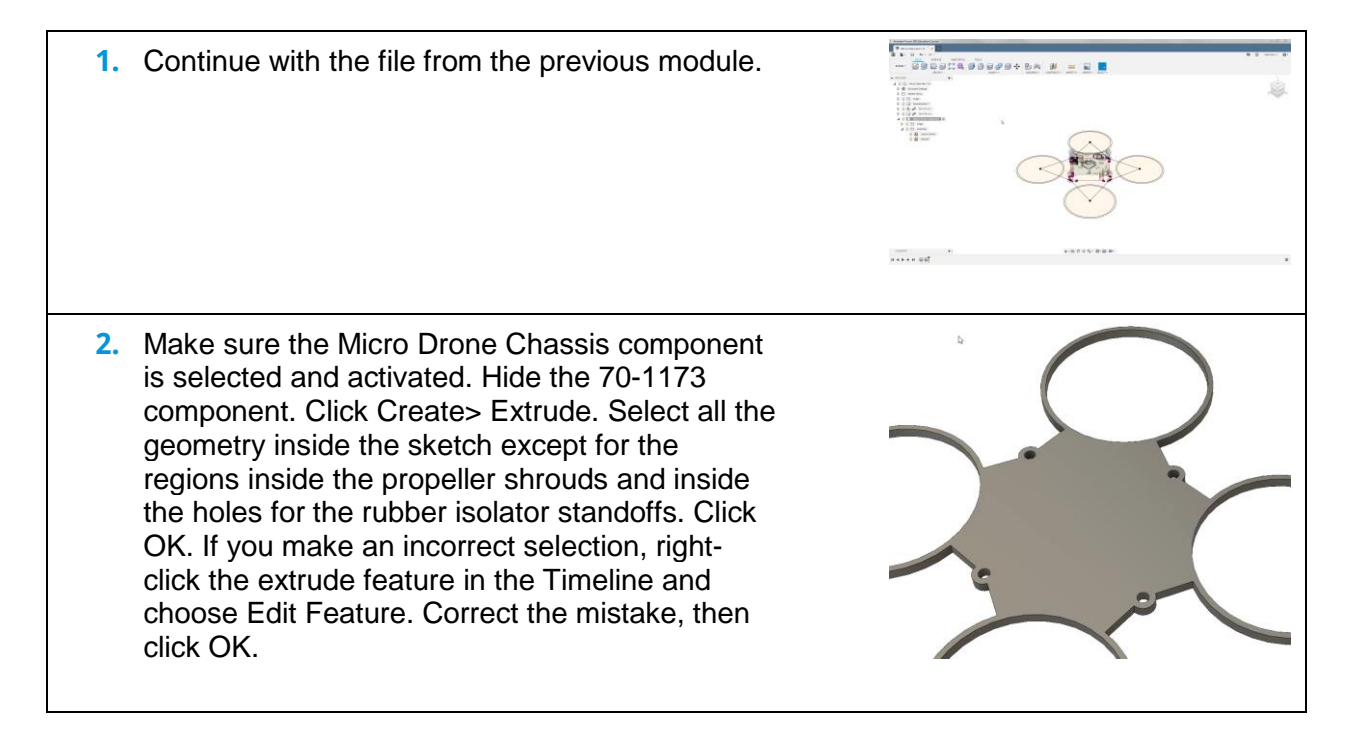

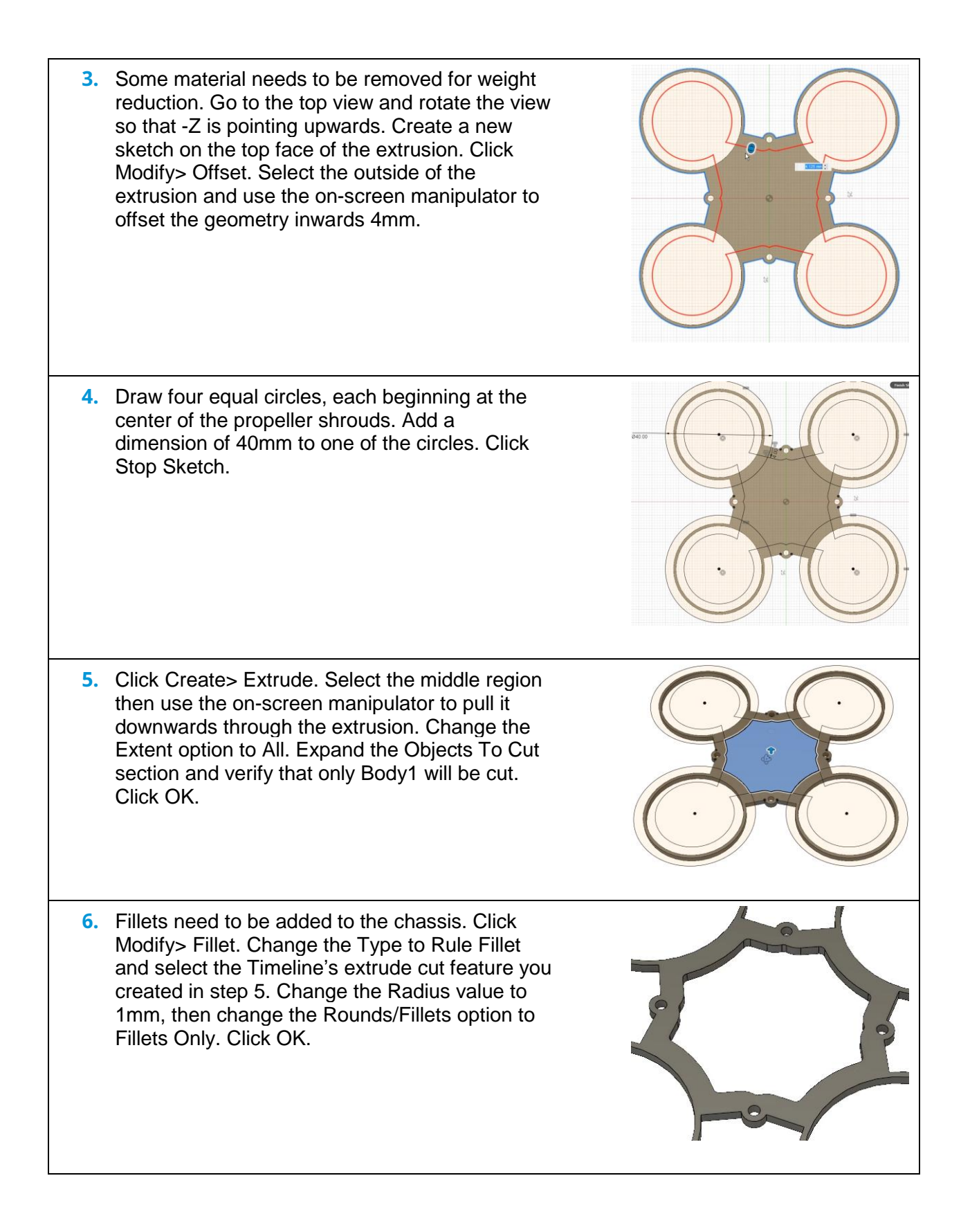

**7.** Use the right-click marking menu to repeat the  $\mathbf{C}$  Extrude 1 Fillet command. Select the first extrude as the Faces/Features selection and keep all the same settings you used in step 6. Click OK. All the Micro Drone Chassis internal and external corners now have fillets. **8.** Make 70-1173 visible. Rotate the model to verify that the flight controller is sitting on top of the chassis and that there is clearance for accessing the connectors on the bottom of the board. Save the file and continue to the next module.

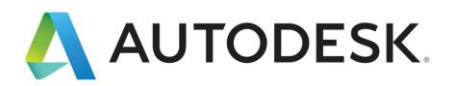

# **Lesson: Create the Propeller Guard Base Shape**

In this lesson, you will create the propeller guard geometry and explore ducting system trying to understand some benefit of weight vs function.

### **Learning Objectives**

- Create a revolve.
- Use reference geometry.
- Create a reference axis.
- Use Intersect.

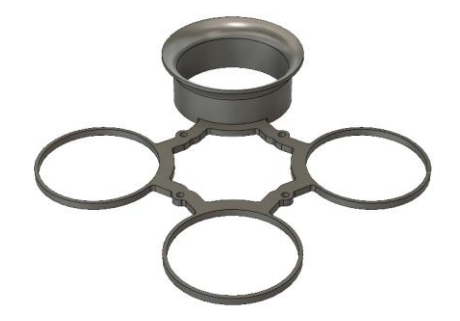

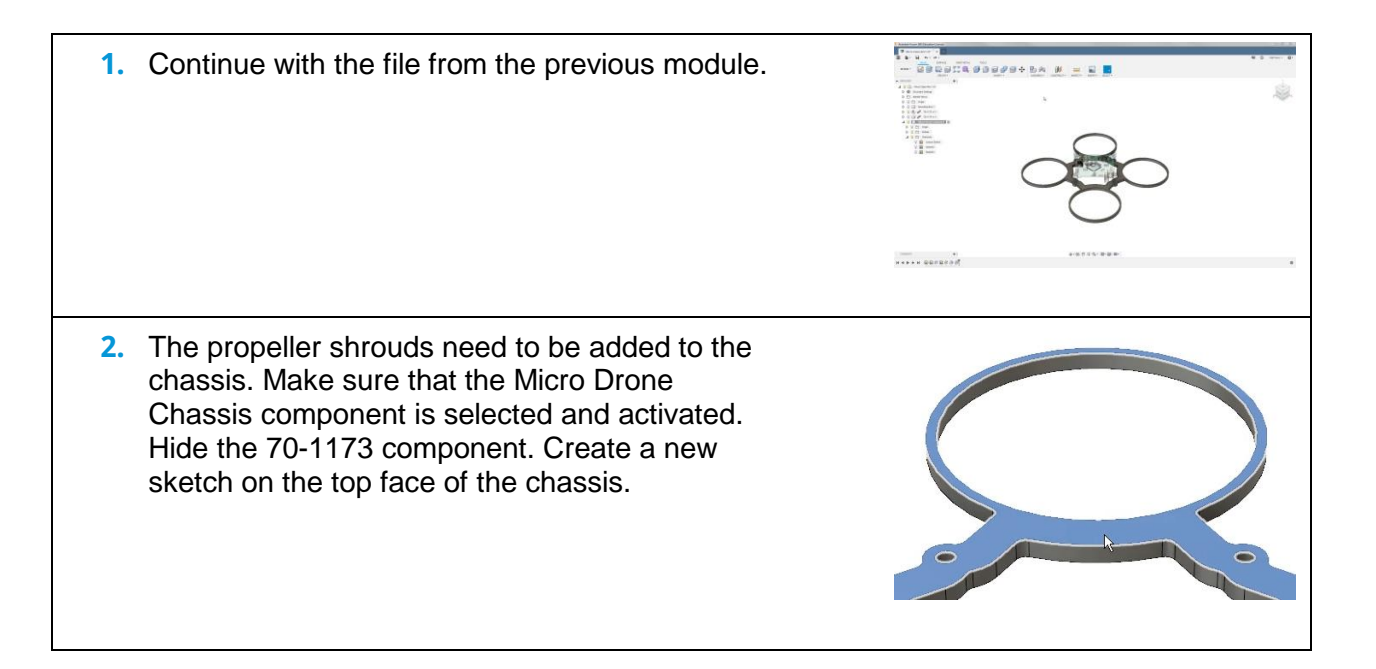

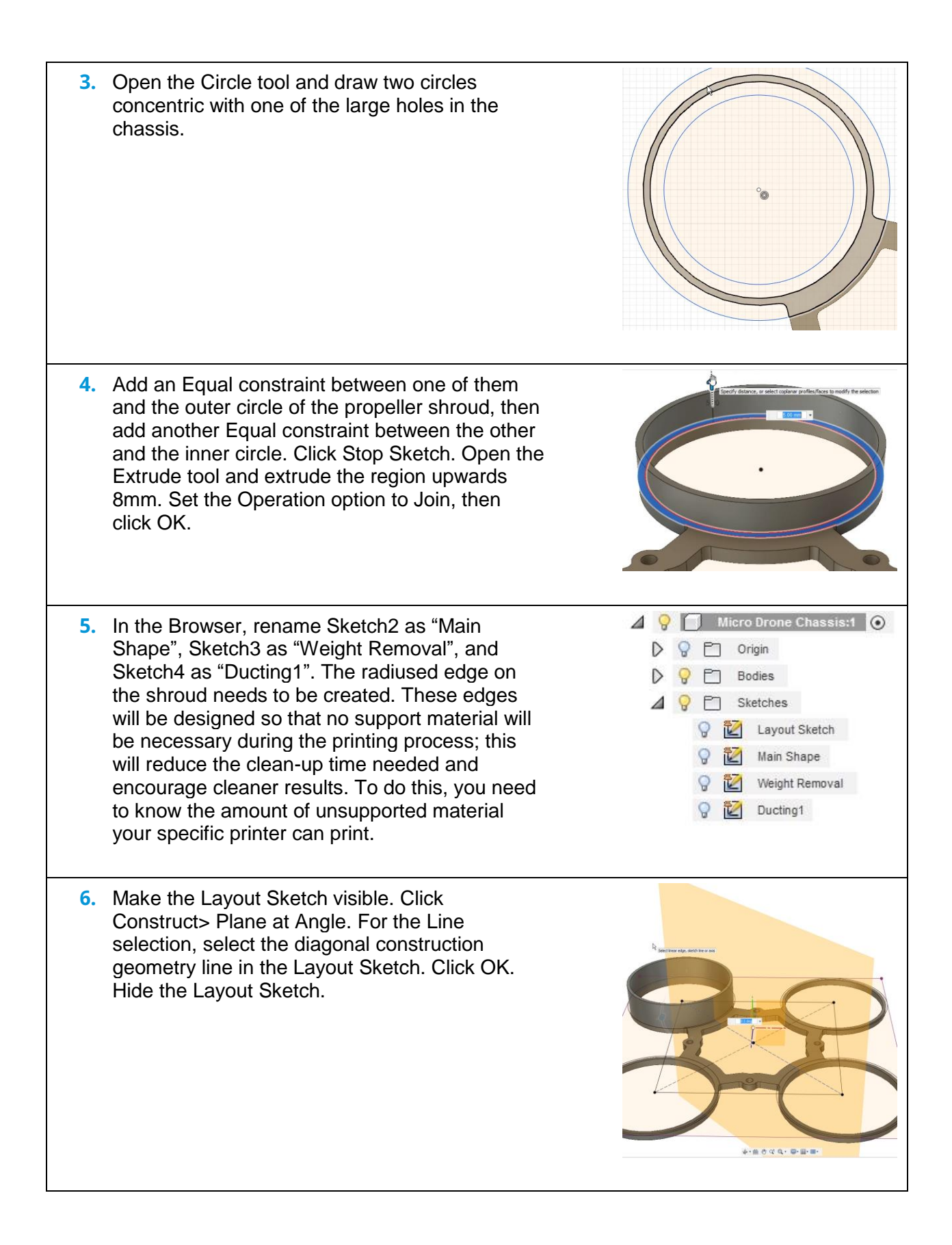

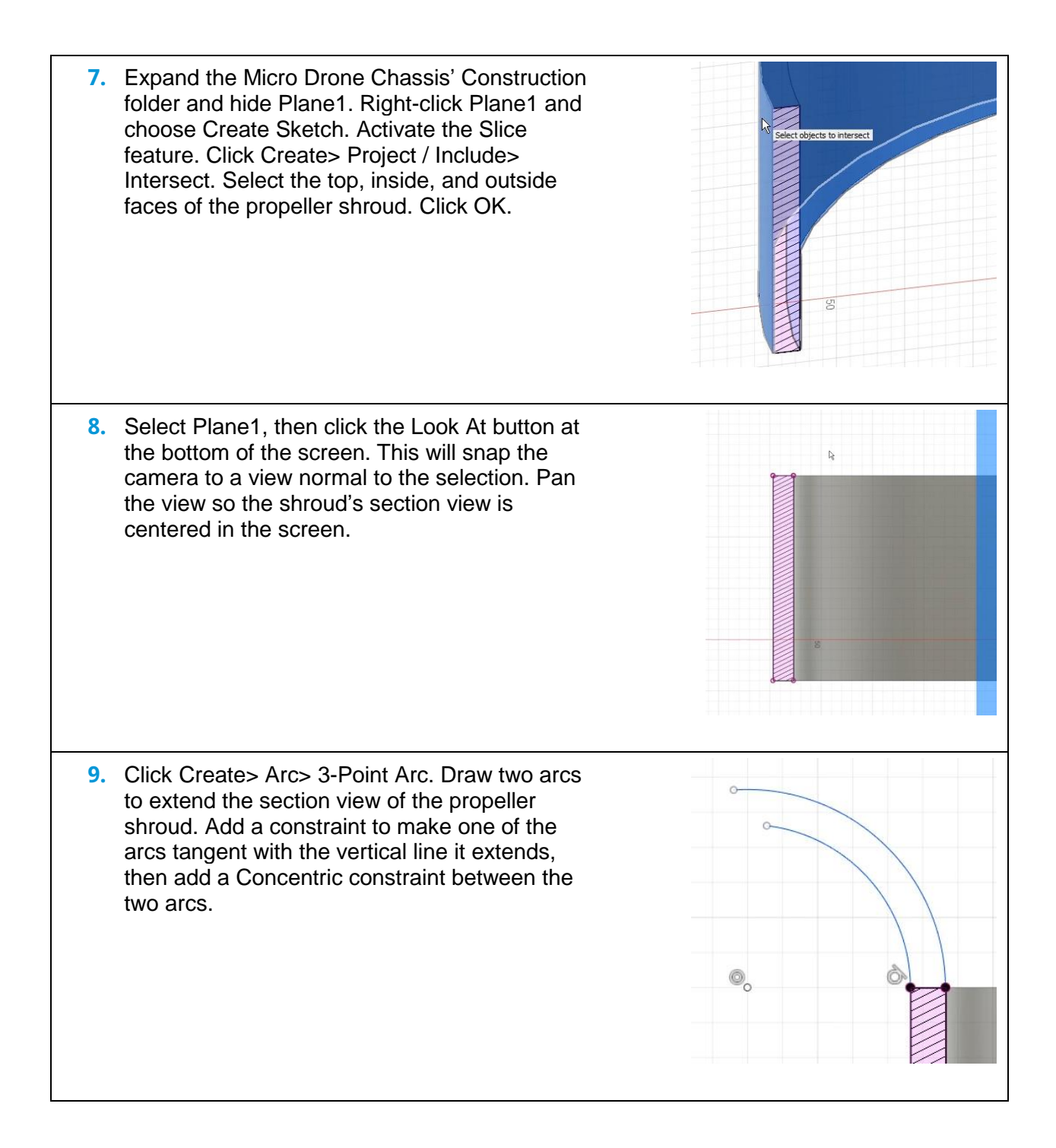

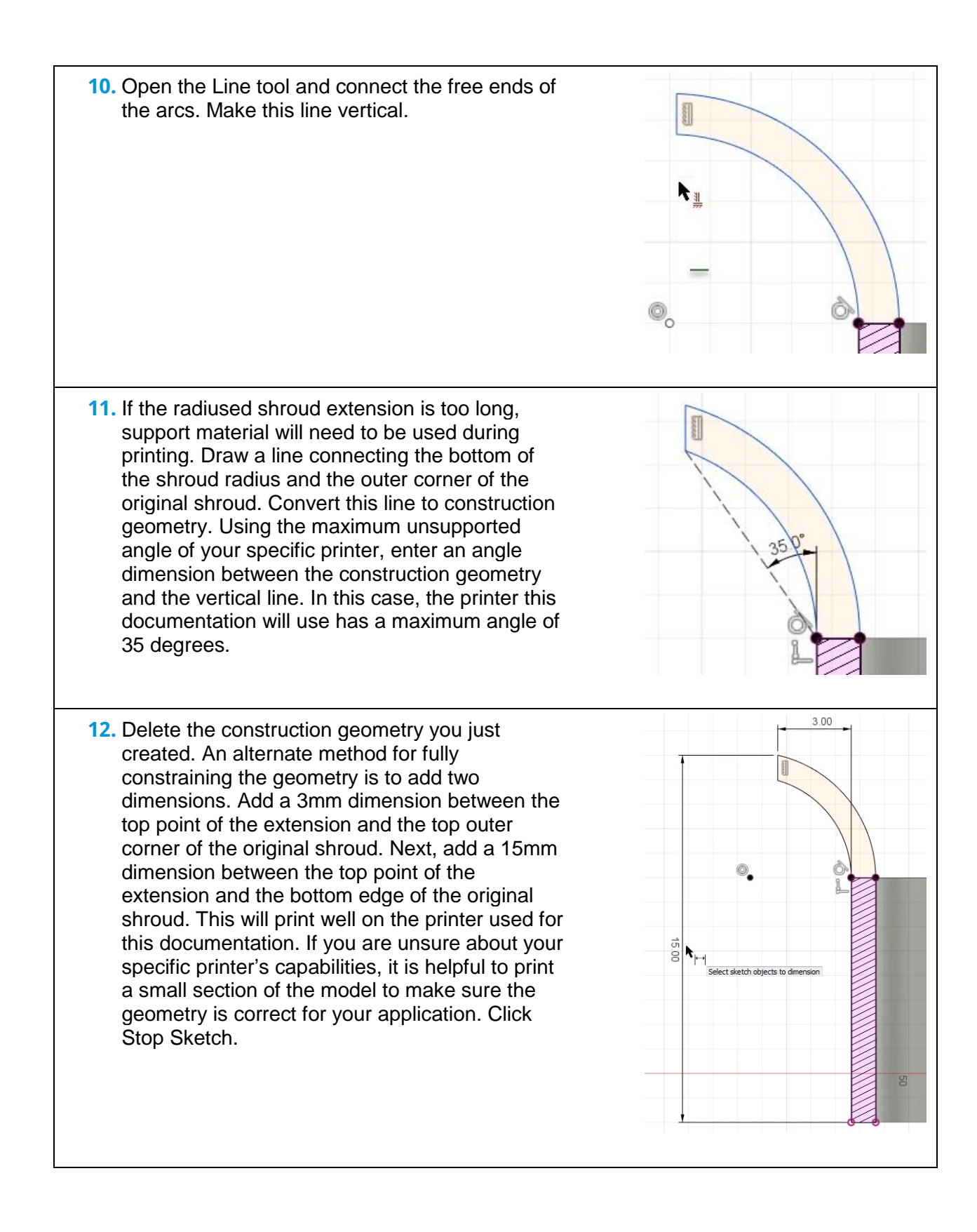

- **13.** Click Construct> Axis Through Cylinder/Cone/Torus. Select the inside face of the shroud as the Face selection, then click OK. The center of the shroud now has a visible axis you can select.
- **14.** Click Create> Revolve. Select the shroud's radiused extension as the Profile selection. Choose the axis you created in step 13 as the Axis selection. Click OK. Use the Browser to hide the axis by clicking the lightbulb icon next to Axis1. Save the file and continue to the next module.

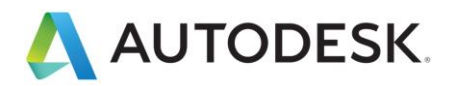

# **Lesson: Create the Propeller Guard Structure**

In this lesson, you will create the propeller guard geometry and explore ducting system trying to understand some benefit of weight vs function.

#### **Learning Objectives**

- Create an extrude.
- Pattern a feature.
- Pattern a body
- Use Combine.

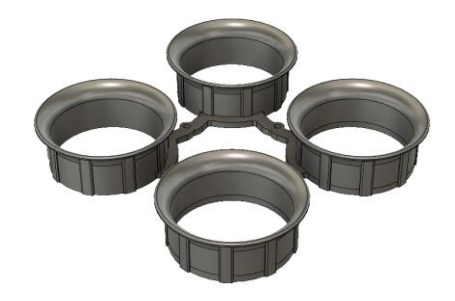

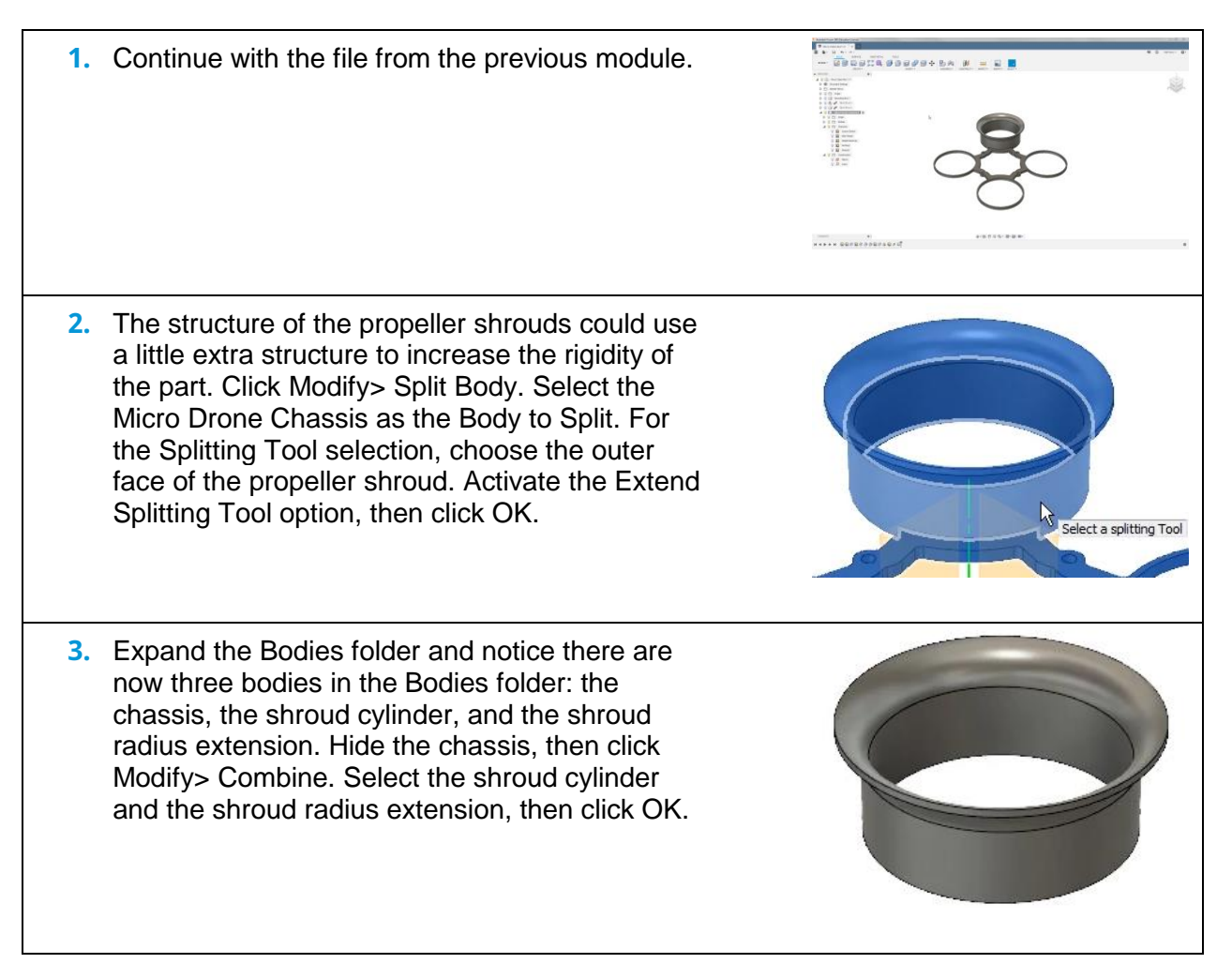

**4.** Create a new sketch on the bottom face of the propeller shroud. Rotate the camera view so that +Z is pointing to the right. Draw a horizontal line from the center of the shroud and extending to the left, reaching the outermost point on the radiused extension. Convert this line to construction geometry. Use the Circle tool to draw a 35mm circle concentric with the shroud. **5.** Use the Line tool to draw two diagonal lines, one on either side of the construction geometry. The inside point of the line should be coincident with the inside of the shroud, and the outside point of the line should be coincident with the outside of the radiused extension. Add 1mm dimensions between the outer points of the lines and the construction geometry. Add an angle dimension of 15 degrees between the diagonal lines and the construction geometry. Click Stop Sketch. **6.** Open the Extrude tool. For the Profile selections, choose the middle region of the geometry you drew in step 5. Use the on-screen manipulator to extrude the geometry upwards towards the top of the shroud. **7.** For the Extent option, choose To Object. Select the underside of the radiused extension as the Object selection. Make sure the Operation type is set to Join, then click OK. $\overline{\phantom{a}}$ 

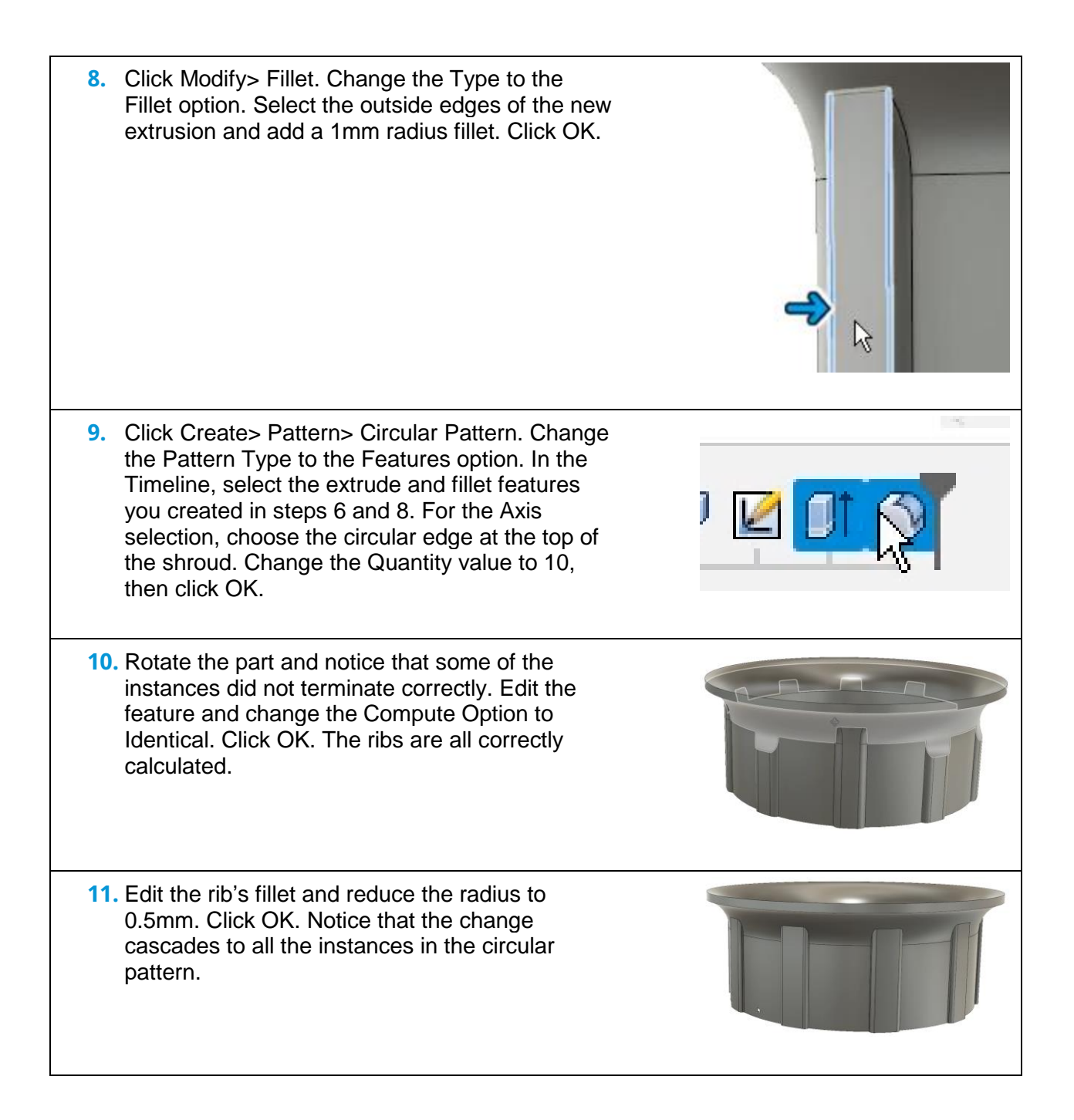

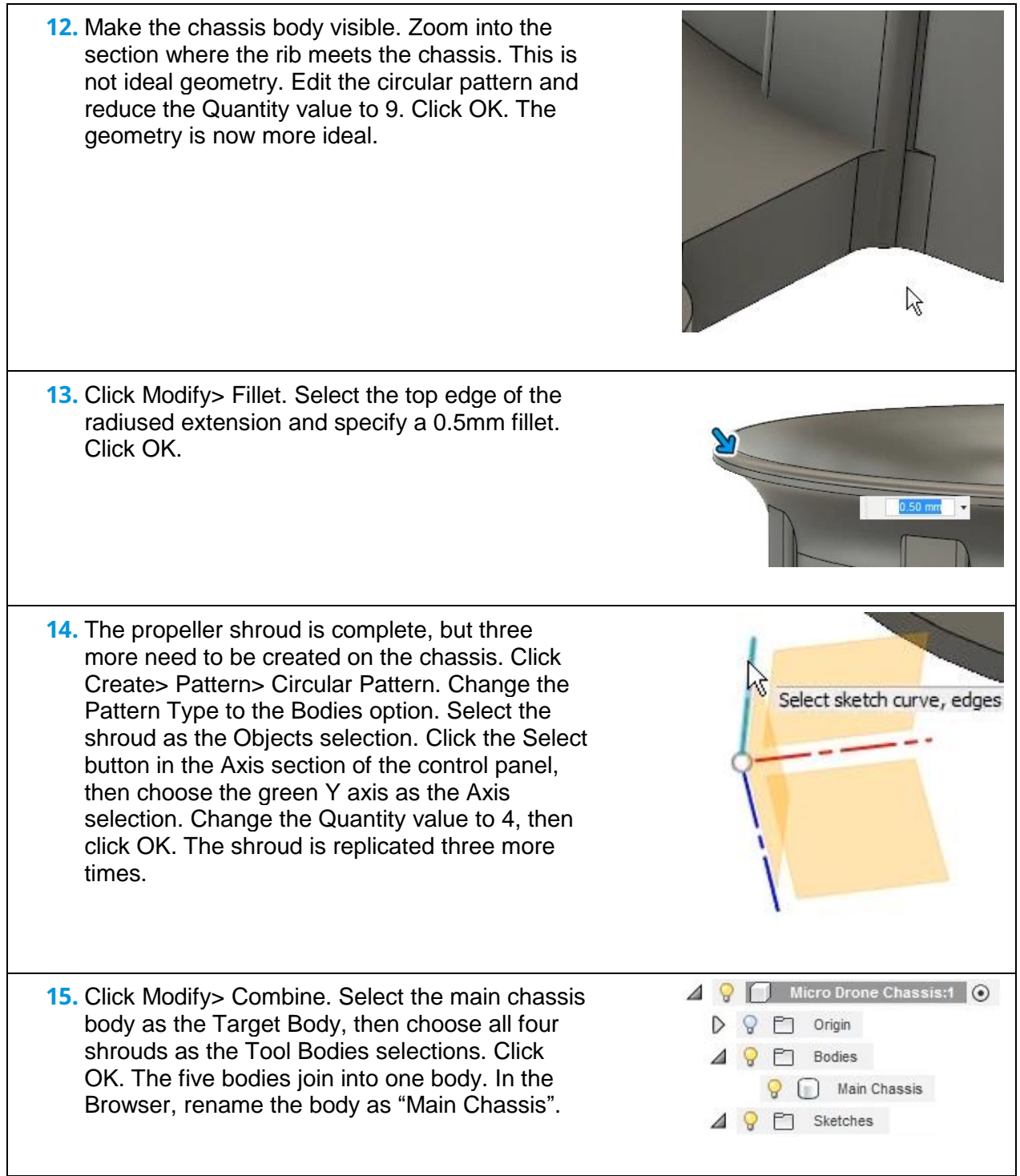

 $\mathsf{l}$ 

**16.** Make the 70-1173 component visible and verify that it still fits into the chassis. Hide 70-1173 when you are satisfied with the fit. Save the file and continue to the next module.

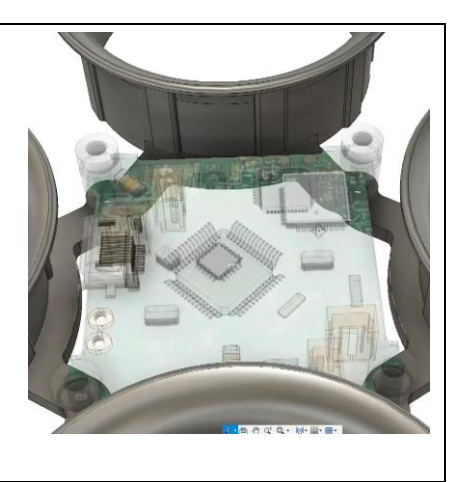

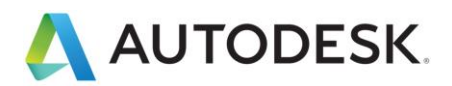

# **Lesson: Creation of Main Chassis Ribs and Motor Support**

In this lesson, you will add more structure to the chassis by creating ribs to support the propeller ducting and motors.

#### **Learning Objectives**

- Create solid geometry.
- Pattern a feature.
- Use Offset.

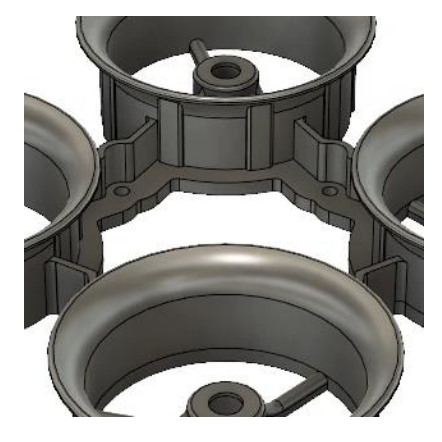

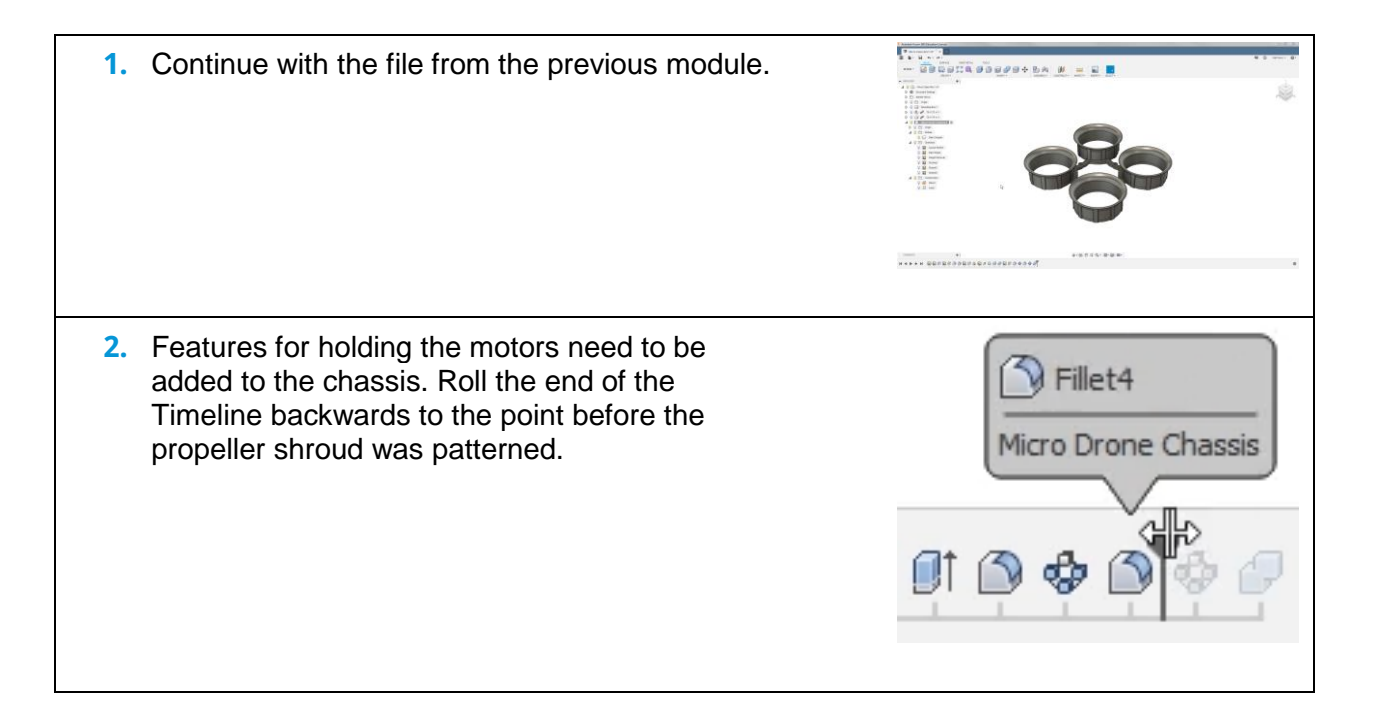

- **3.** Create a new sketch on the bottom face of the shroud.
- **4.** Beginning at the center of the propeller shroud, draw a 9mm circle and a 6.5mm circle. Click Stop Sketch. The printer used for this documentation is known to print 6mm circles when 6.5mm is specified. This is the reason for the larger-than-necessary inner diameter for holding the motor. Use a dimension appropriate for the specific machine you will use to print your chassis.
- **5.** Use the Extrude tool to extrude the region between the two circles upward -6mm. Rotate the model so it is right-side up, then create a new sketch on the top of the new extrusion.
- **6.** Beginning at the center of the new extrusion, draw a 4mm diameter circle. Click Stop Sketch. Select the two outer regions and extrude them upwards 0.5mm. Click OK. This new extrusion will create a physical stop so that the motor will press into the cavity and stop at a certain distance.

Lesson: Creation of Main Chassis Ribs and Motor Support

**7.** Ribs need to be created to join the motor holder to the shroud. Create a new sketch on the bottom face of the shroud. Press the P key to open the Project tool. Select the bottom face of the extrusion you created in step 5. Click OK. **8.** Open the Line tool. Beginning at the origin, draw a vertical line connecting the origin to the outer wall of the lower part of the shroud. Convert this line to construction geometry. **9.** Draw two more vertical lines, one on each side of the construction geometry. These lines should connect the outside wall of the shroud's lower  $1.00$ part to the inside wall of the motor holder. Make sure each line is 1mm away from the construction line. Click Stop Sketch.

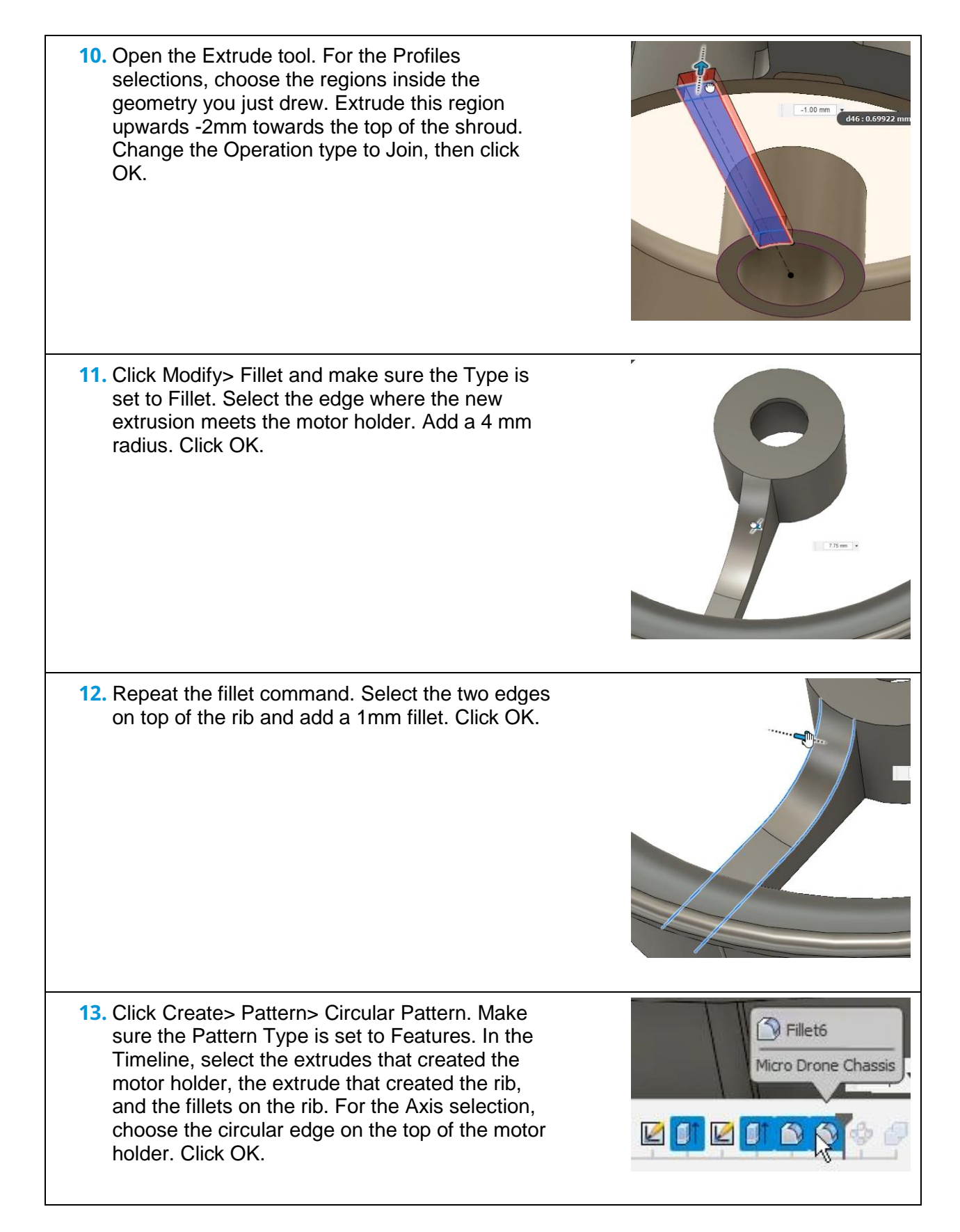

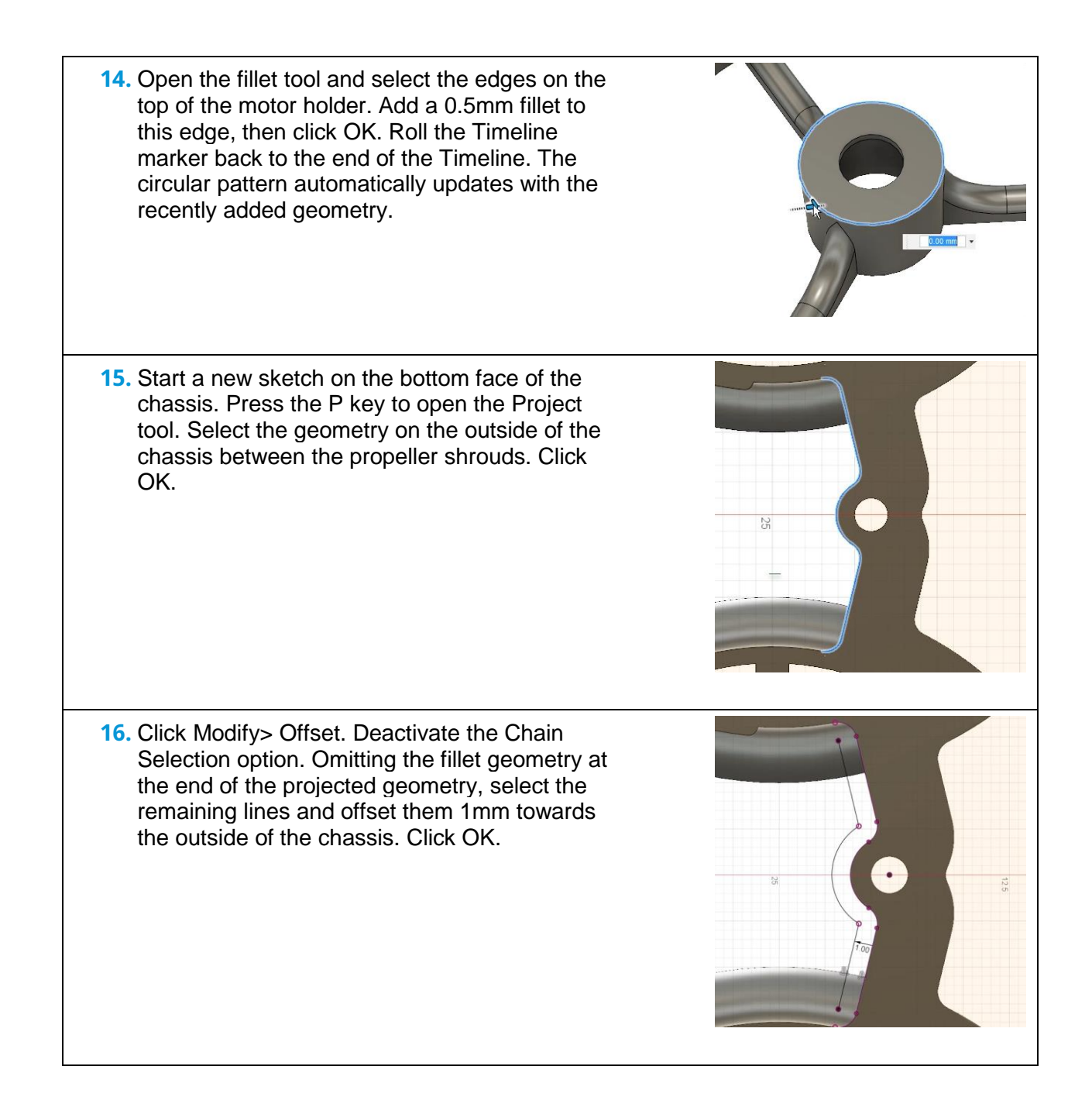

**17.** Use the Line tool to extend the original and the offset geometry past the inside of the propeller shroud. Repeat this process for the other side as well. Make sure all the lines are collinear with the line they are extending. **18.** The extensions of the offset line do not intersect the fillet you projected in step 15. Open the Project tool and chose the shroud's edge that extends from the fillet you selected in step 15. Repeat this selection on the other side as well. Click OK. **19.** Add a Coincident constraint between the free ends of the lines and the inside wall of the shroud. Repeat this process for the other side as well. The inside region of the new geometry is selectable for extruding. If the control panel's Show Profile option is activated, the closed region inside the geometry will highlight as a profile when you hover over it. Click Stop Sketch.

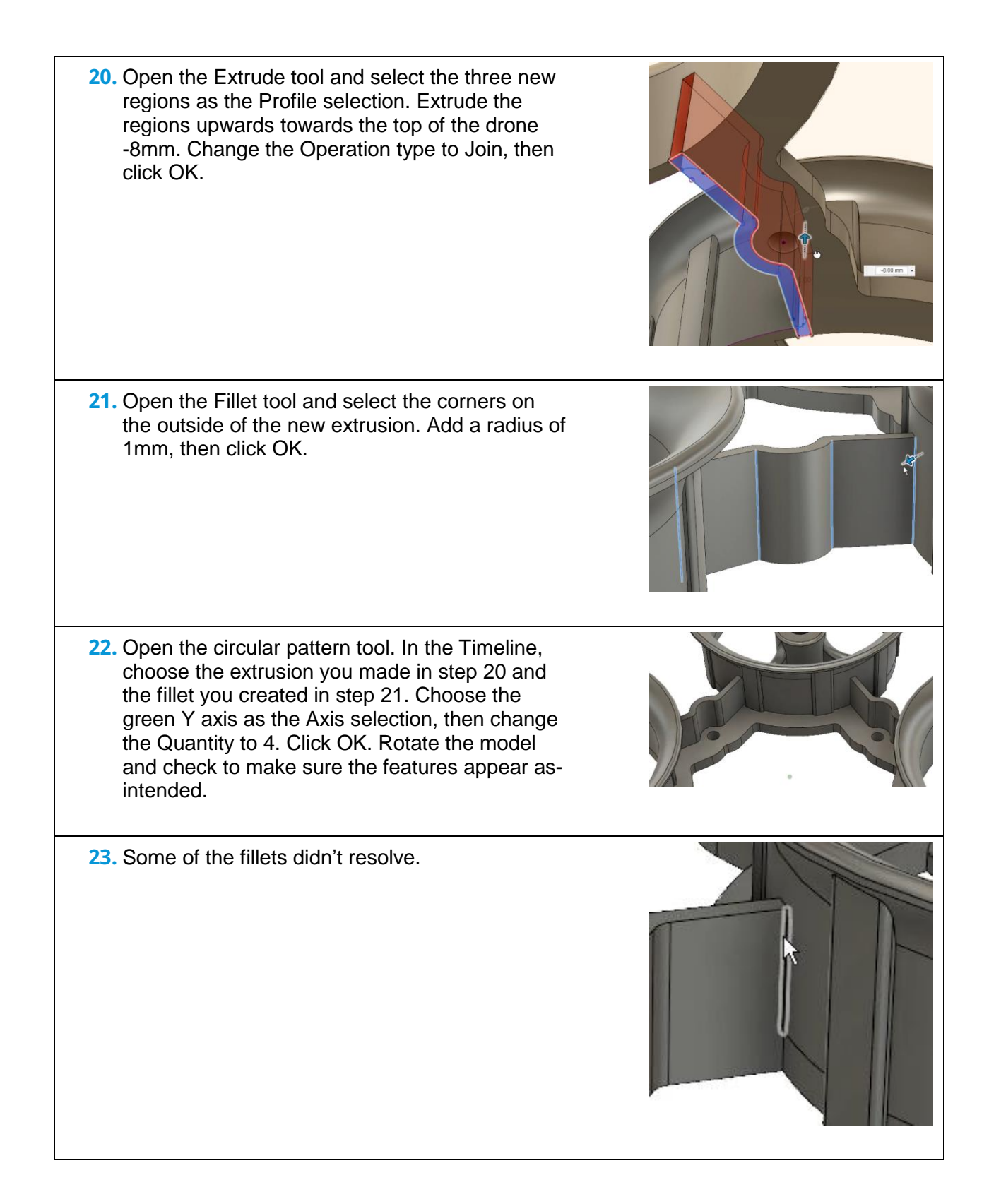

**24.** Edit the circular pattern feature and change the Compute Option to Identical. Click OK and inspect the results. The missing fillets did not appear. Manually add 1mm fillets to the affected corners. Save the file and continue to the next module.

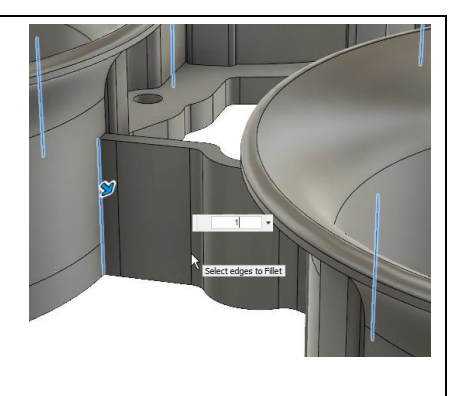

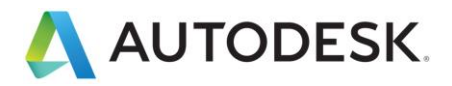

# **Lesson: Static Simulation Study**

In this lesson, you will get a crash course on setting up and running a static simulation study.

### **Learning Objectives**

- Set up and run a static stress simulation.
- Analyze simulation results.

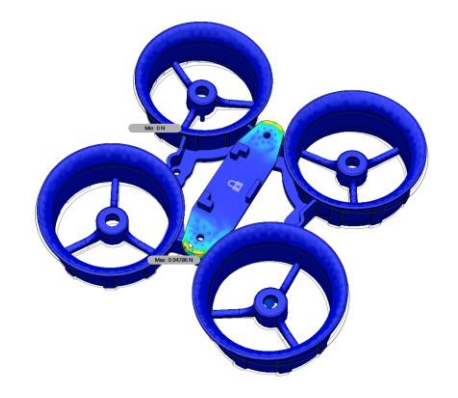

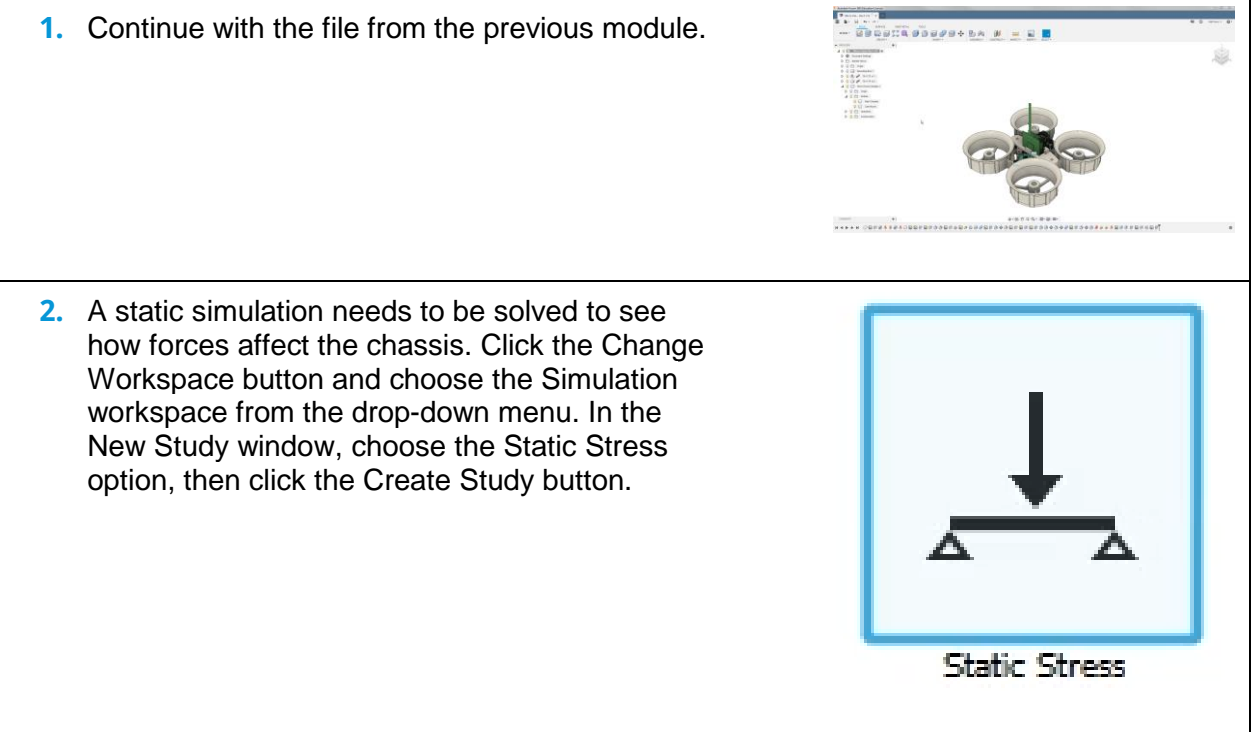

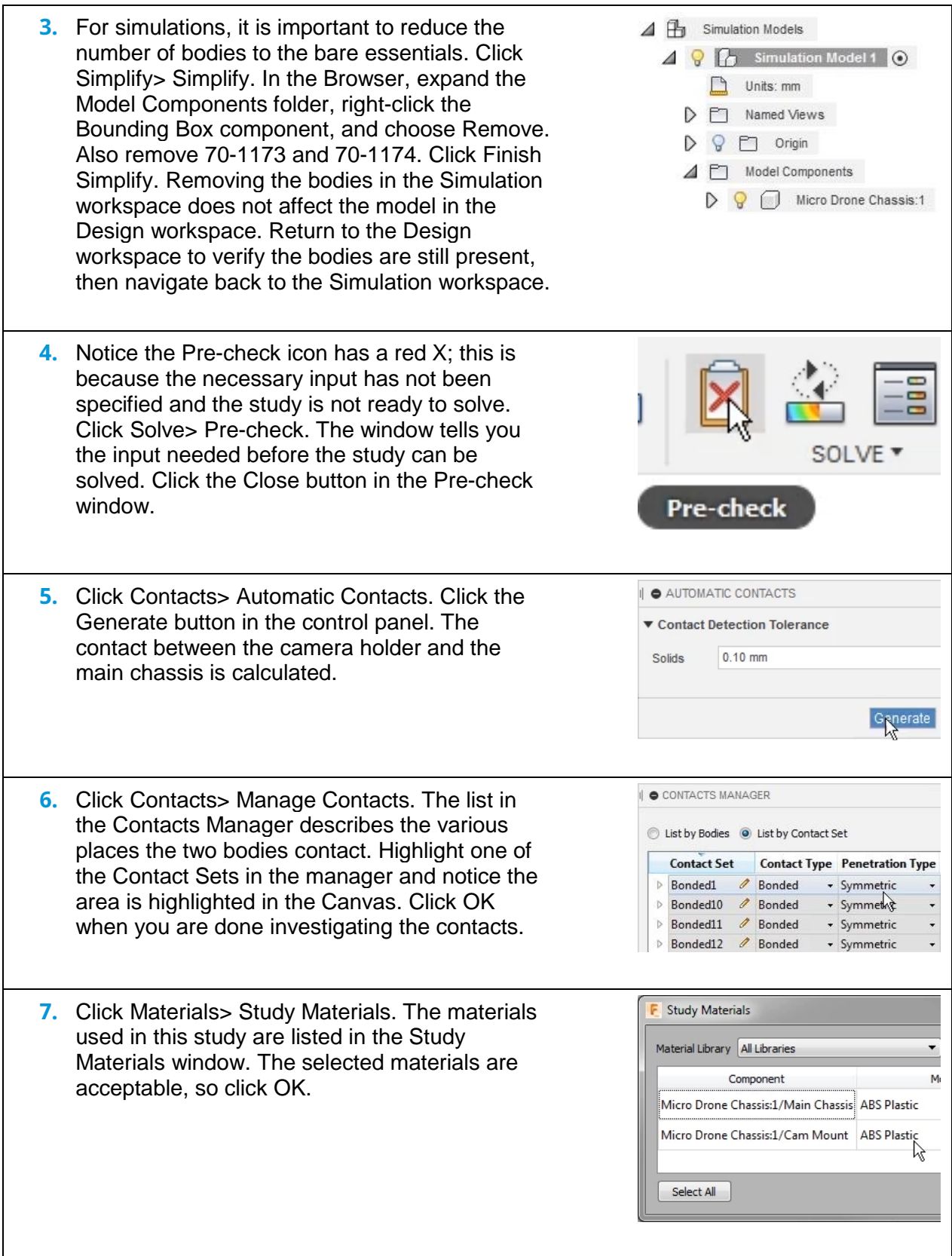

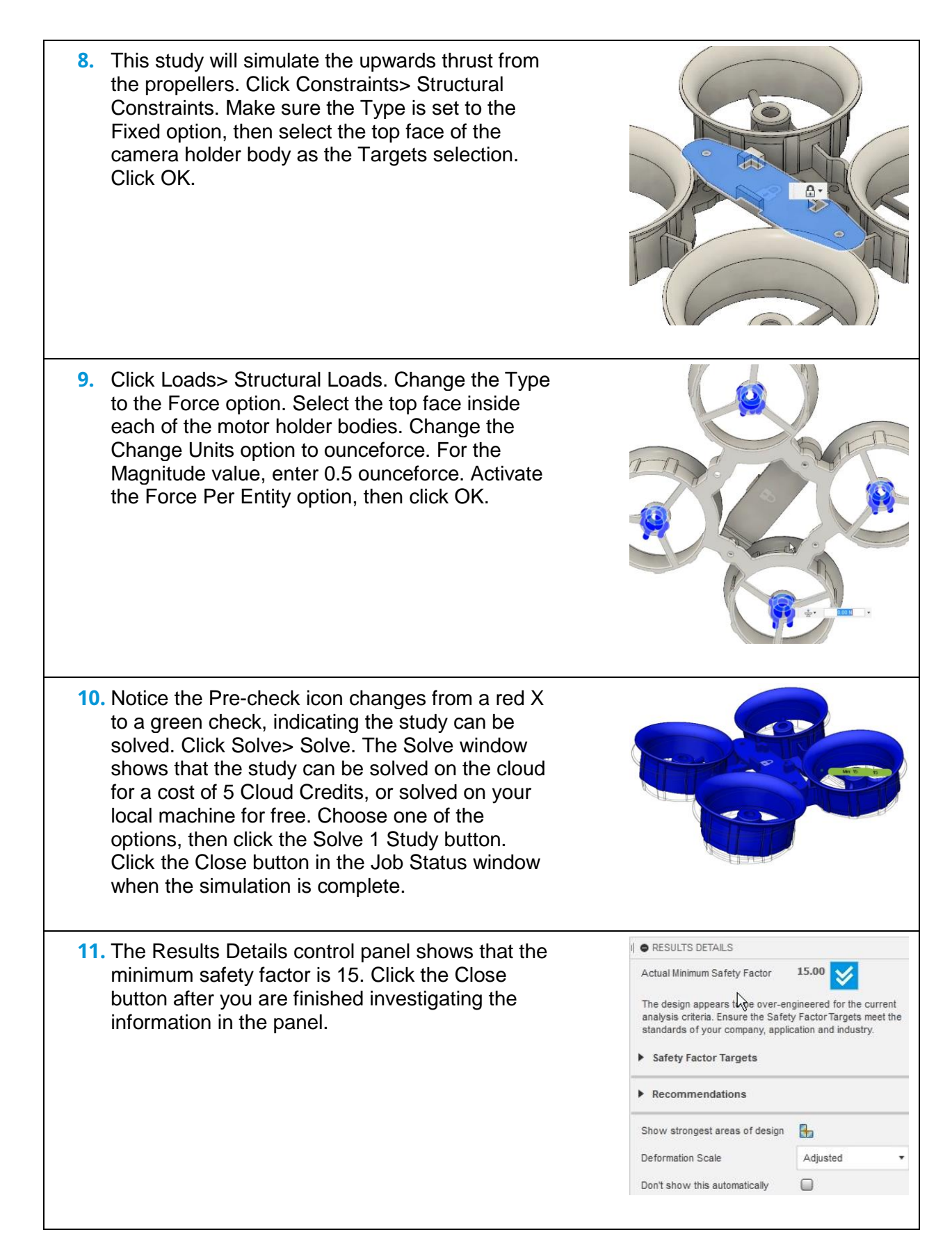

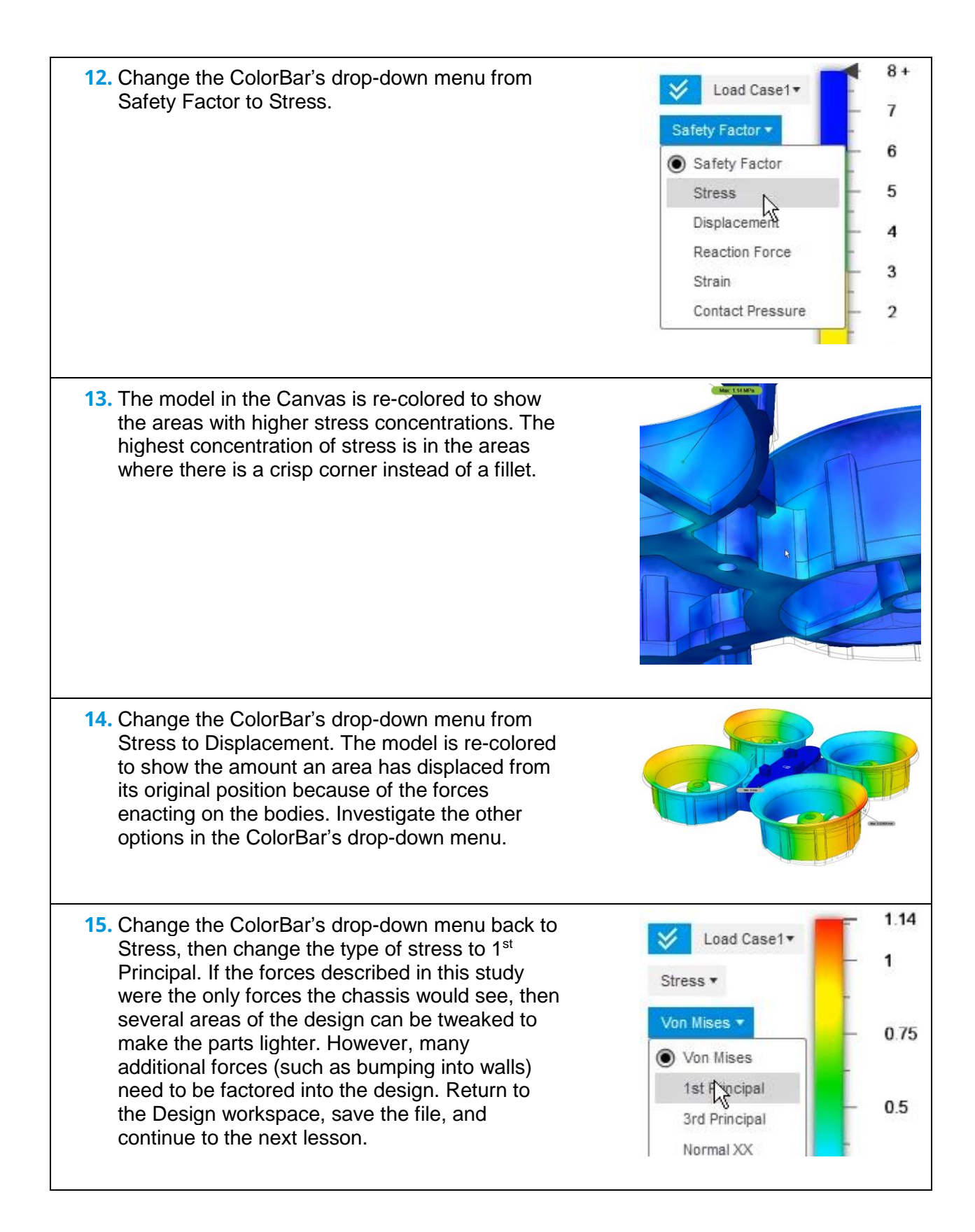

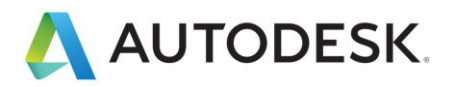

# **Lesson: 3D Print a Drone**

In this lesson, you will export and 3D print the micro drone chassis.

## **Learning Objectives**

- Save an STL file.
- 3D print a part.

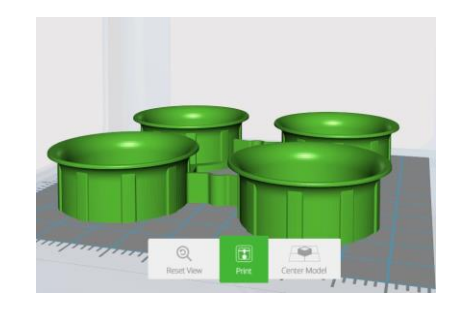

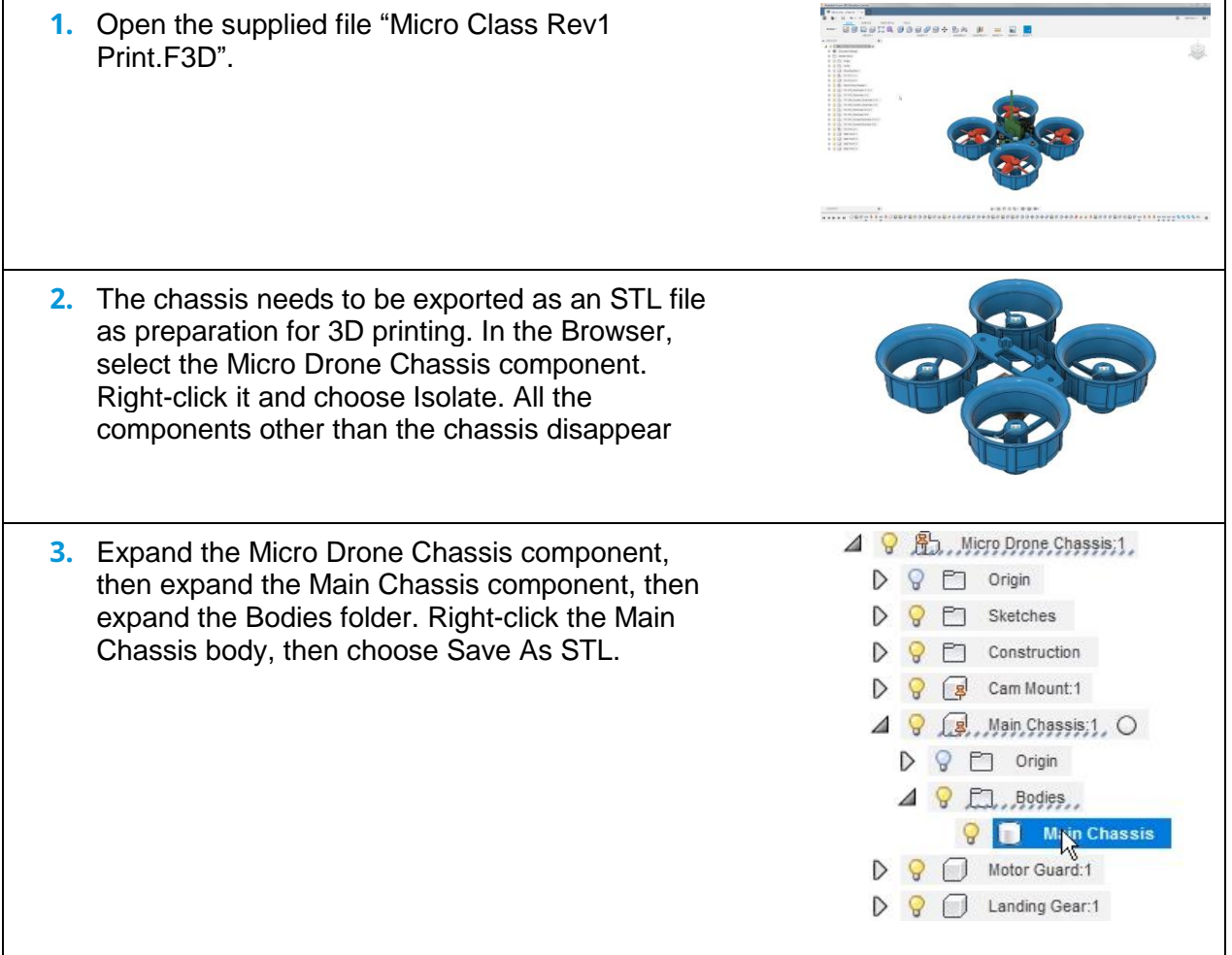

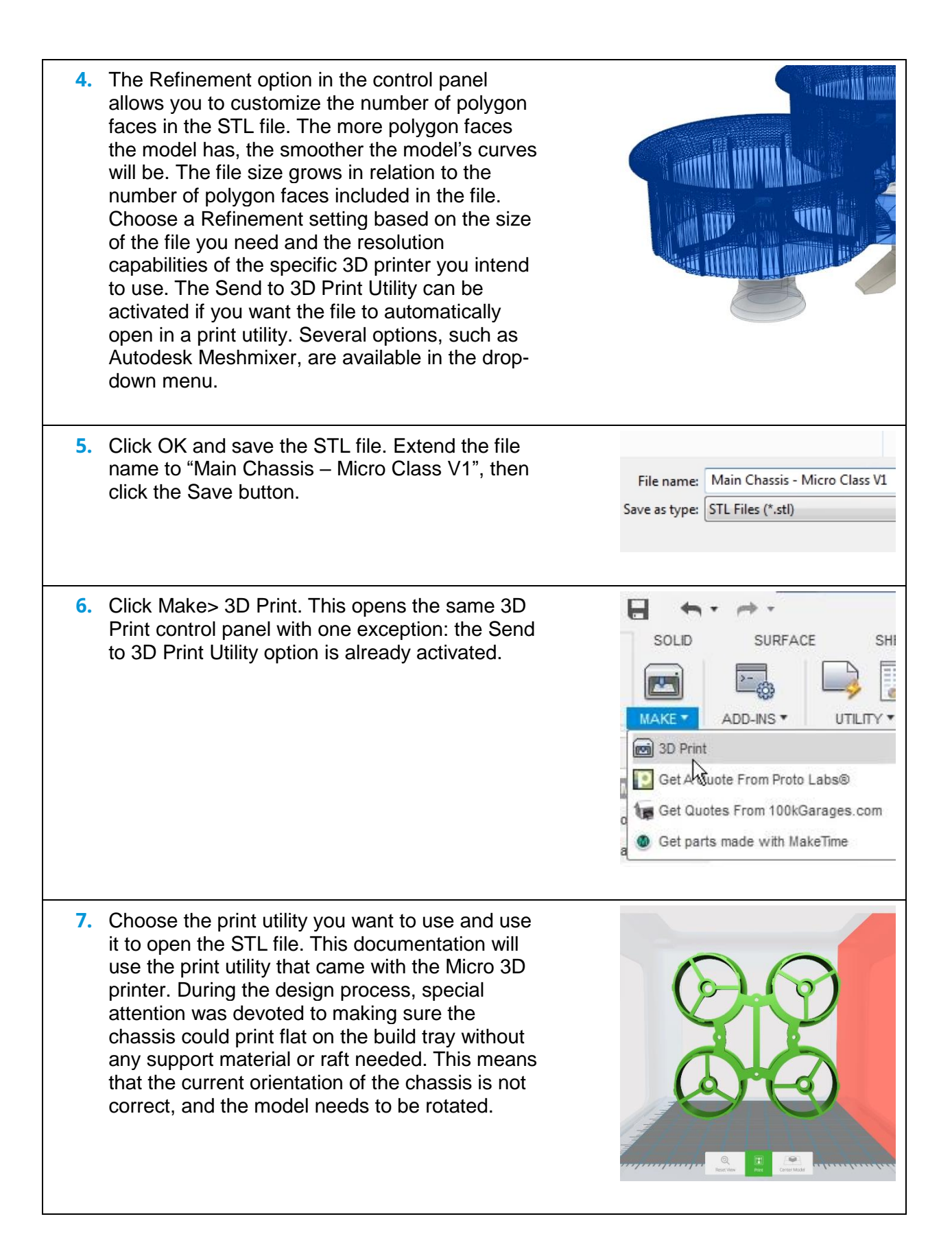

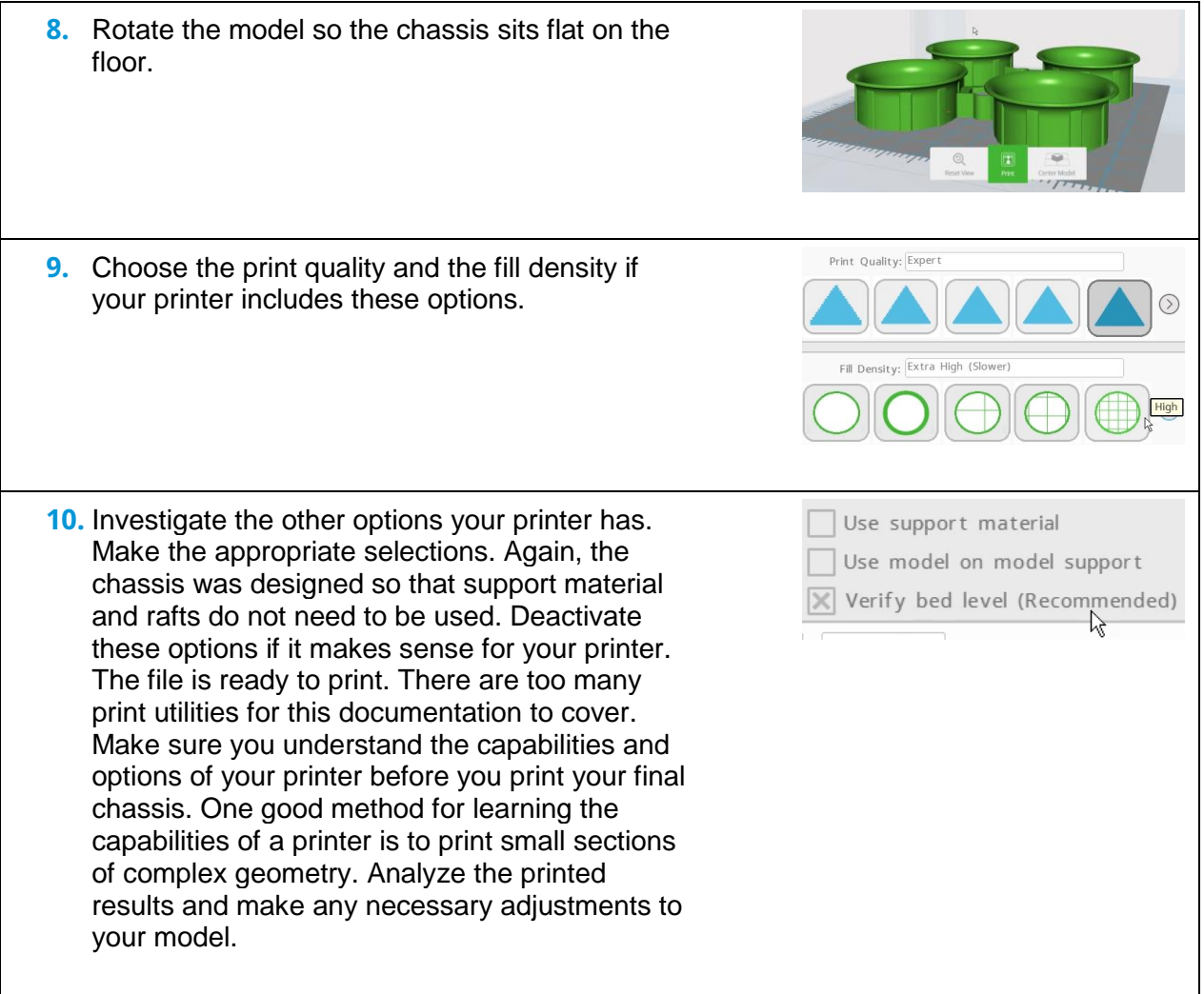

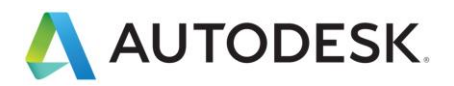

# **Lesson: Create an Exploded View Assembly**

In this lesson, you will create the assembly for use in an exploded view and learn the importance of the component/assembly structure.

#### **Learning Objectives**

- Create a distributed design assembly.
- Apply a revolute joint.
- Create a rigid group.

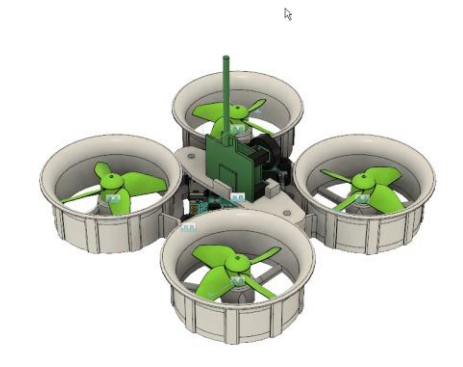

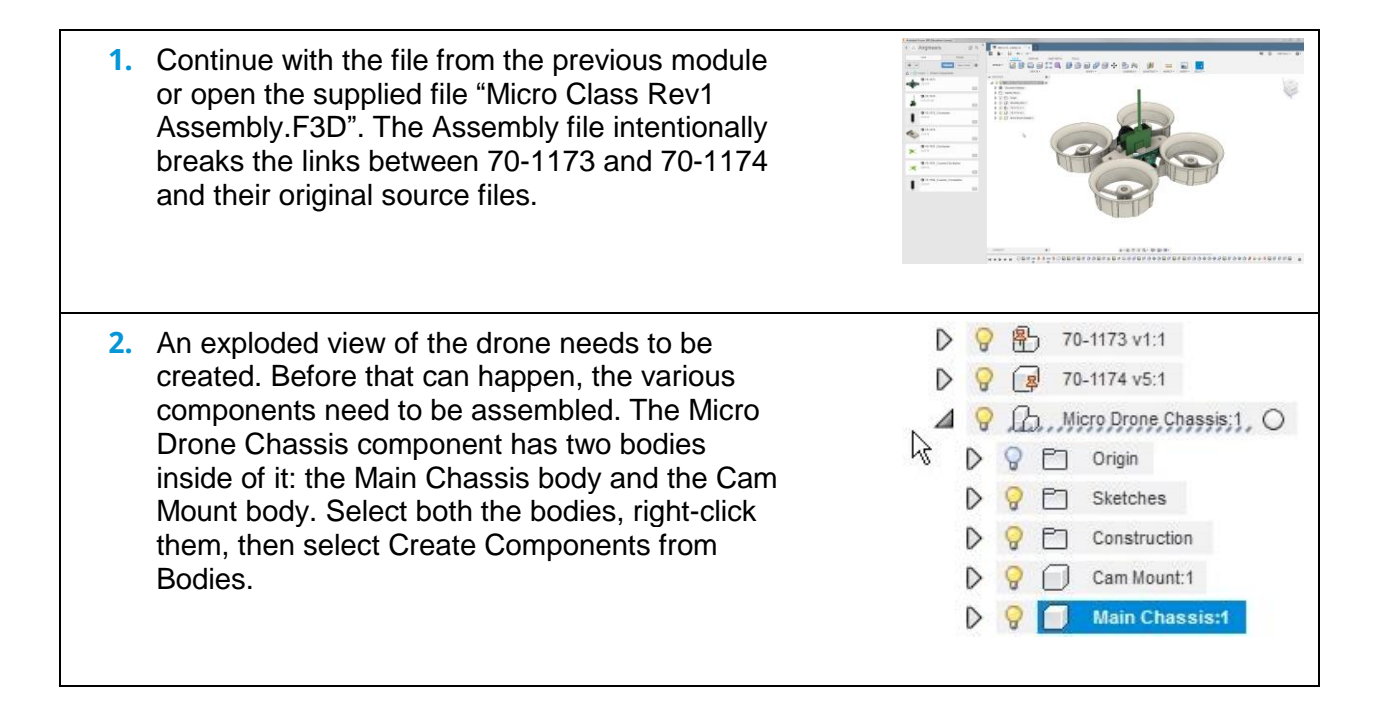

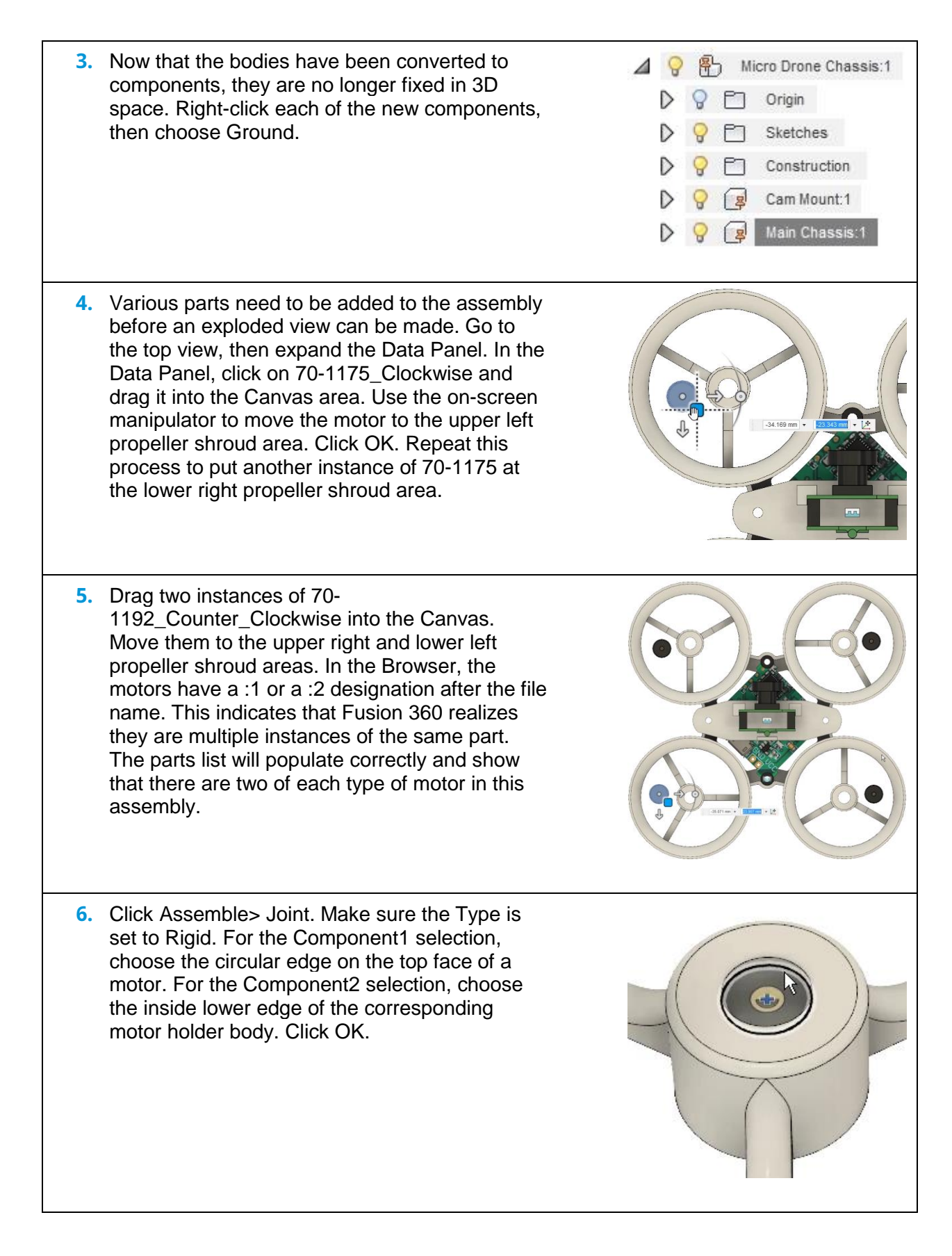

**7.** Notice the wires are left behind after the motor snaps into position. Press  $Ctrl + Z$  to undo the command. 8. In the Browser, expand the 70-1175 Clockwise component. Notice that the motor and the wires are two separate bodies inside the component. Select the two bodies, then click Assemble> Rigid Group. Click OK. Repeat step 6 to move the motor into place, then click OK. Notice that the wires move with the motor after you click OK. **9.** Repeat step 8 for the other three motors. Make each of them a rigid group, then move them into the corresponding motor holder body. **10.** The propellers need to be placed into the assembly. Drag 70-1191\_Clockwise into the Canvas. Move it to the upper left propeller shroud where the clockwise motor is placed. It is important to keep the clockwise propeller with the clockwise motor. In the Browser, select the 70-1191\_Clockwise propeller, right-click it, and choose Copy. Right-click in the Canvas and choose Paste. A second instance of 70-1191 is added to the Canvas. Move it to the lower right propeller shroud.

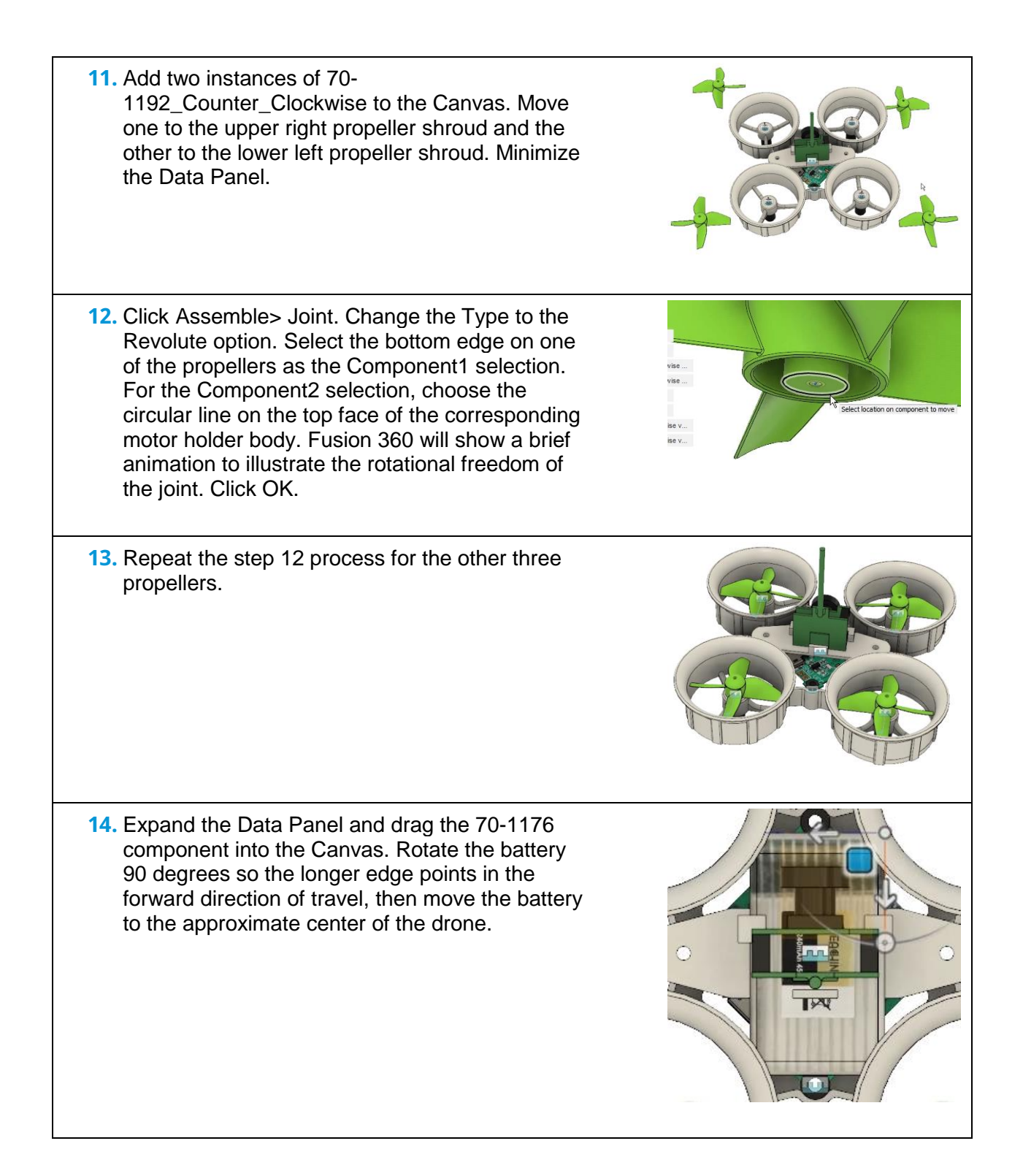

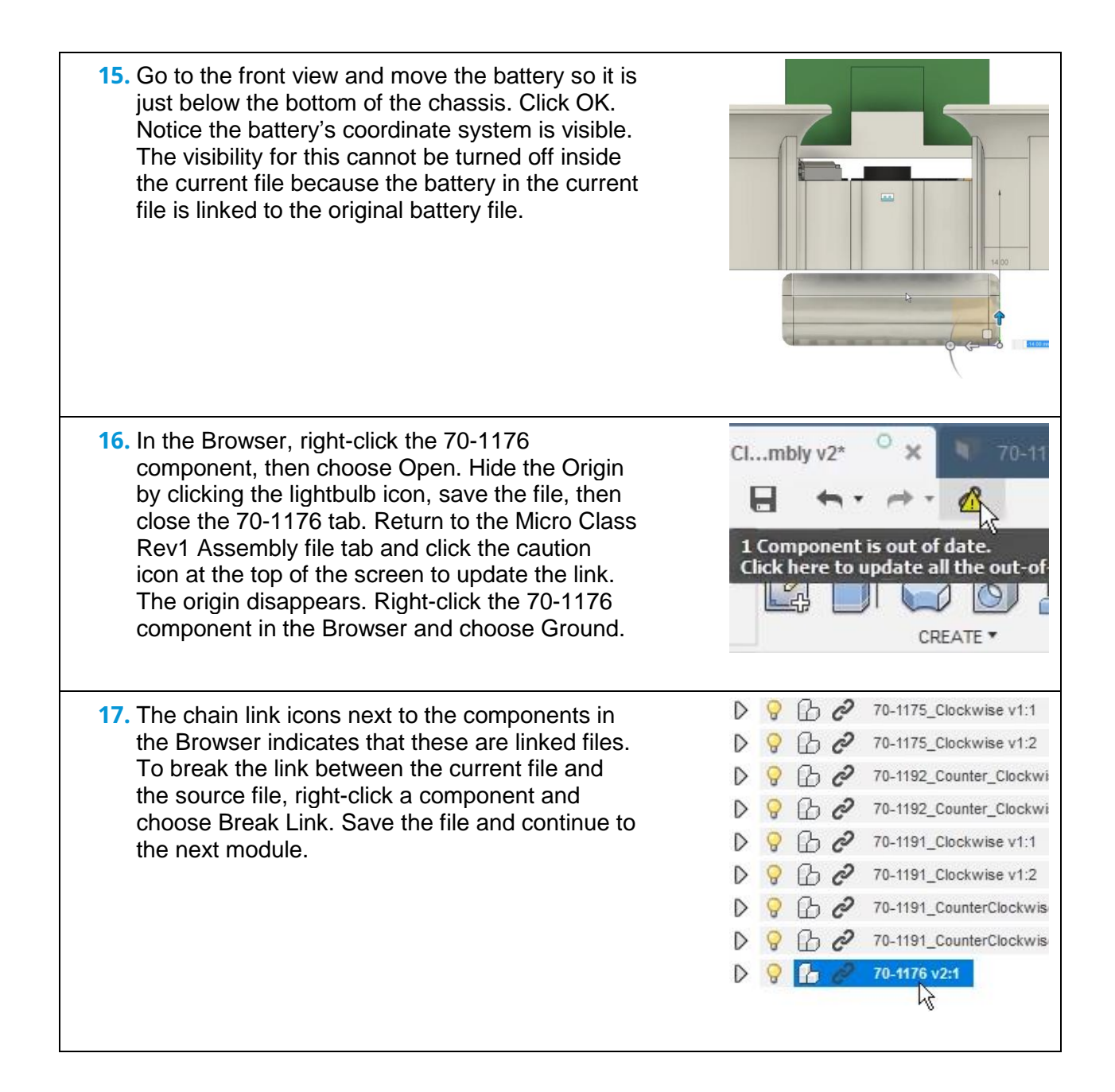

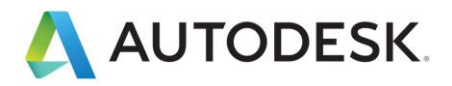

# **Lesson: Create a Detailed Drawing**

In this lesson, you will create an exploded view to produce a detailed drawing and parts list.

#### **Learning Objectives**

- Create an animation exploded view.
- Create a detailed drawing.
- Place a drawing view.
- Place a parts table.

• Place a parts table.

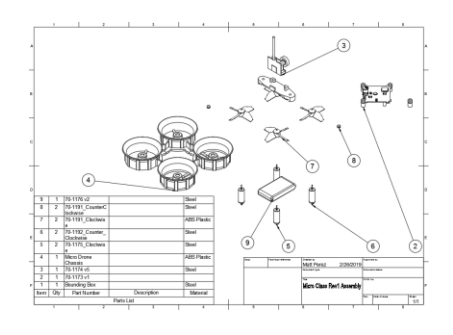

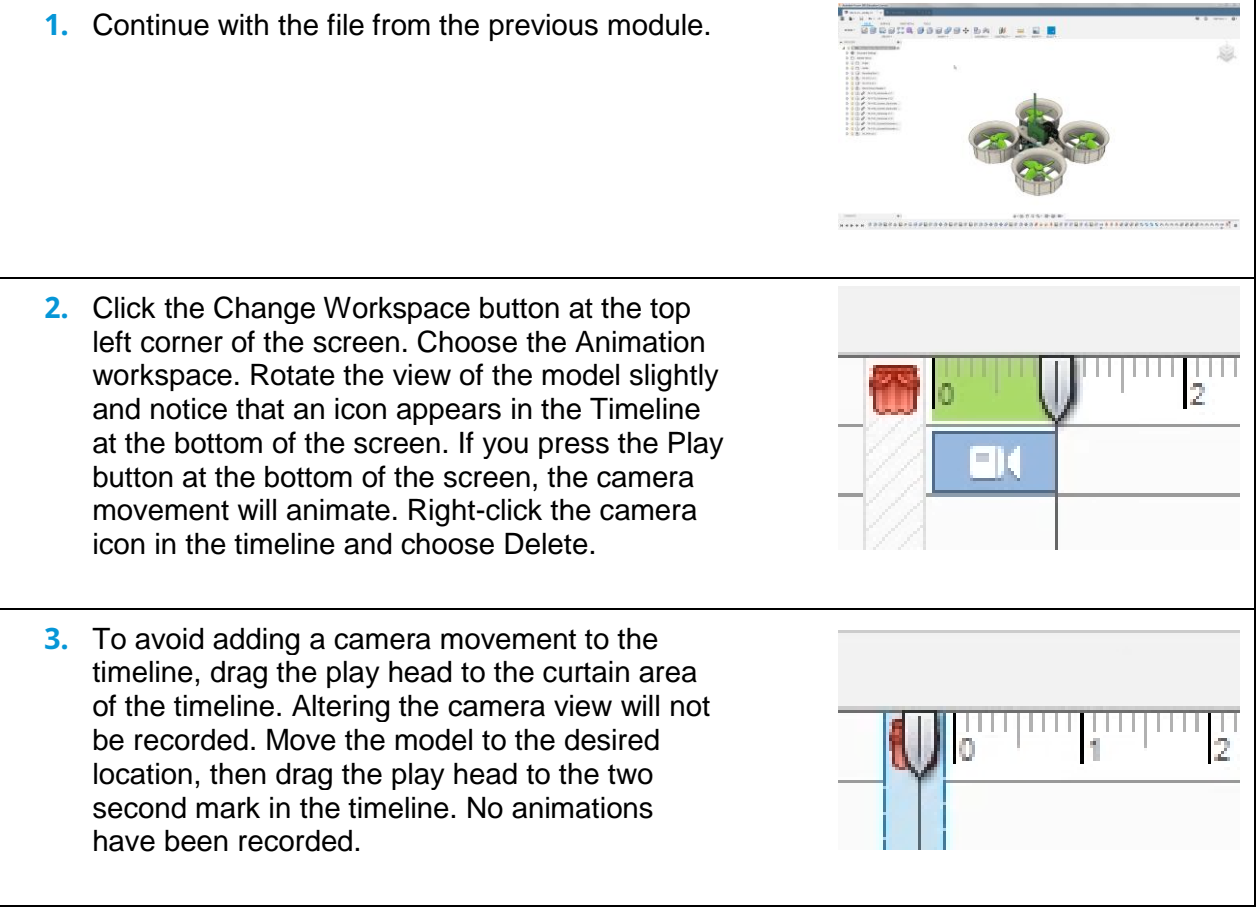

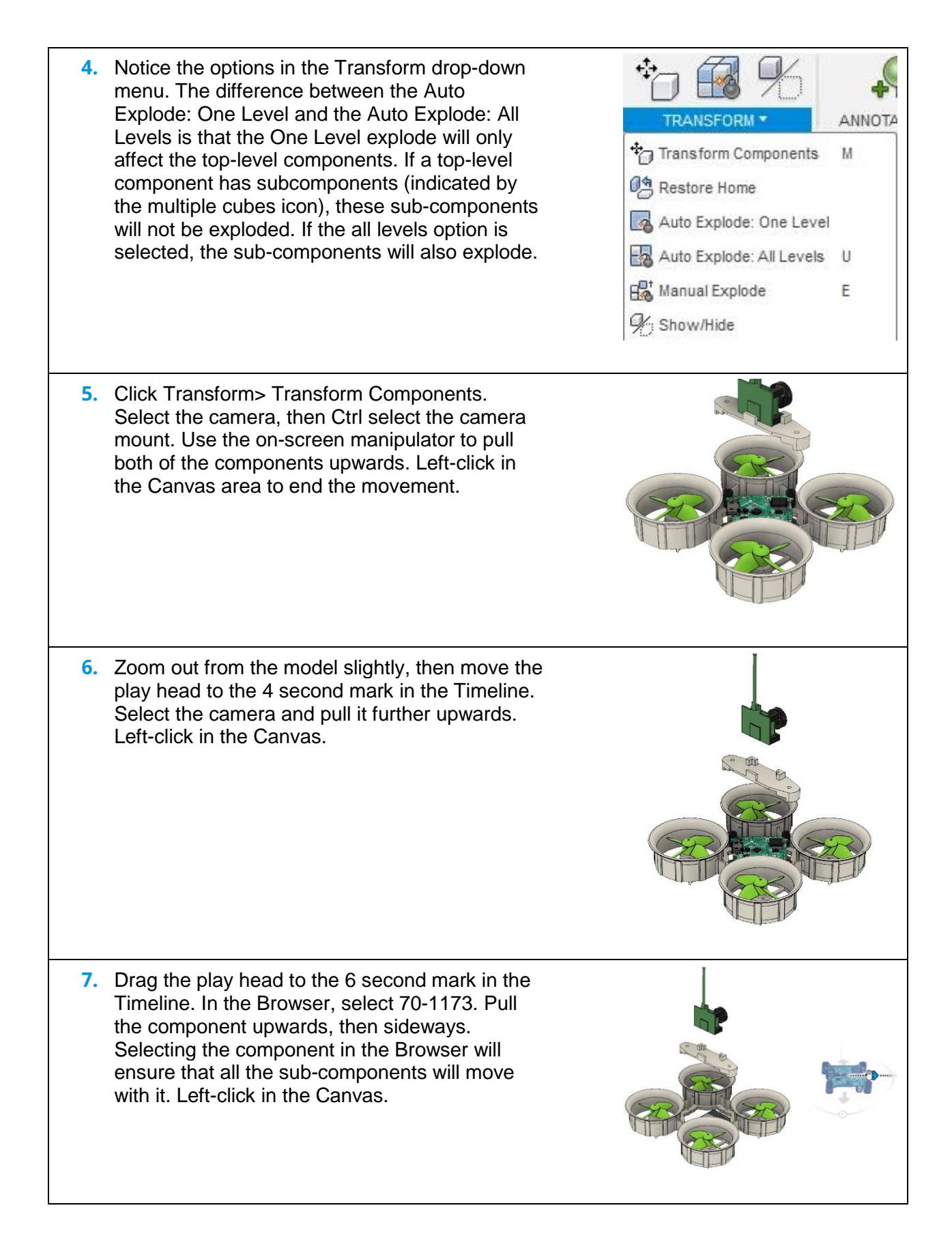

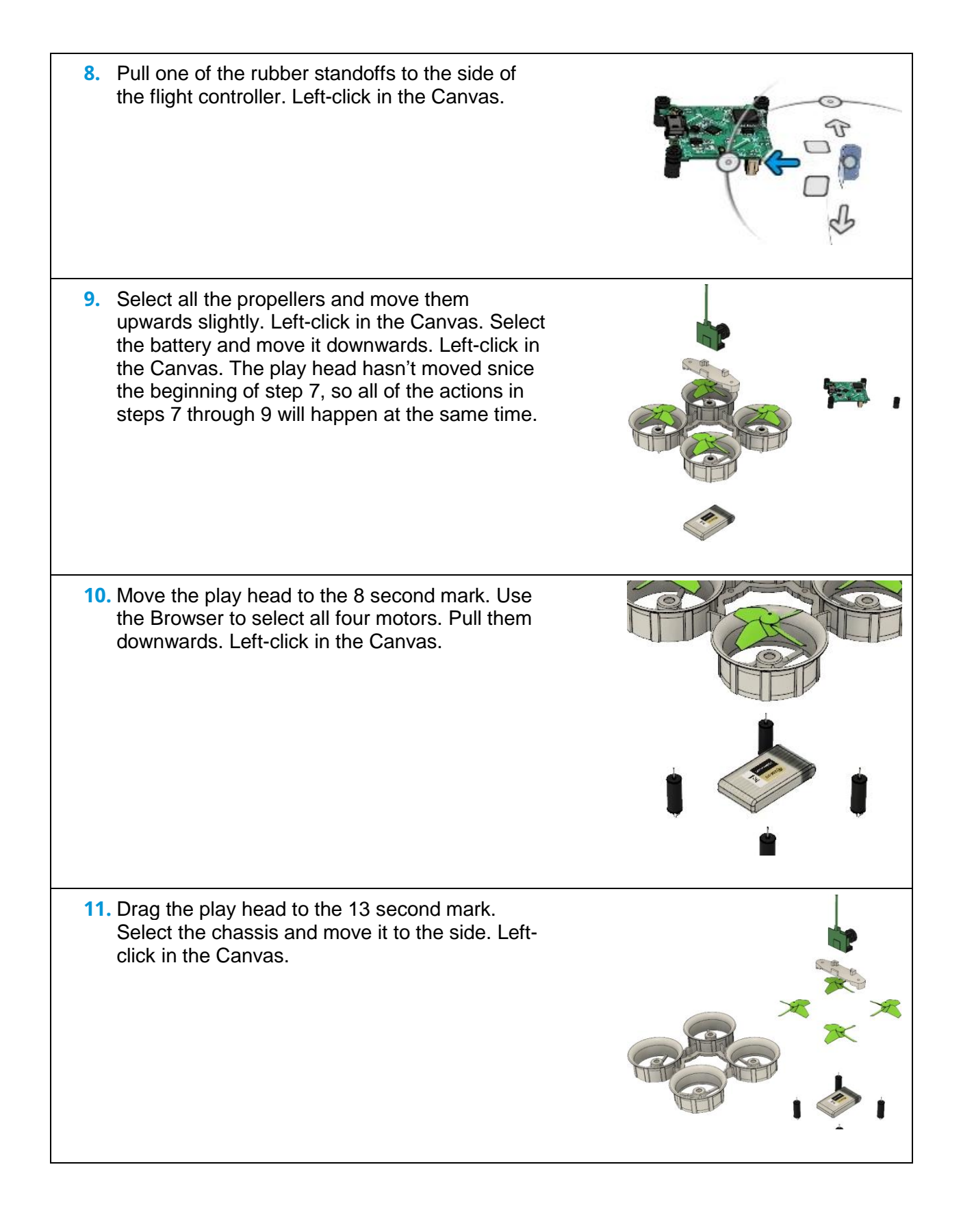

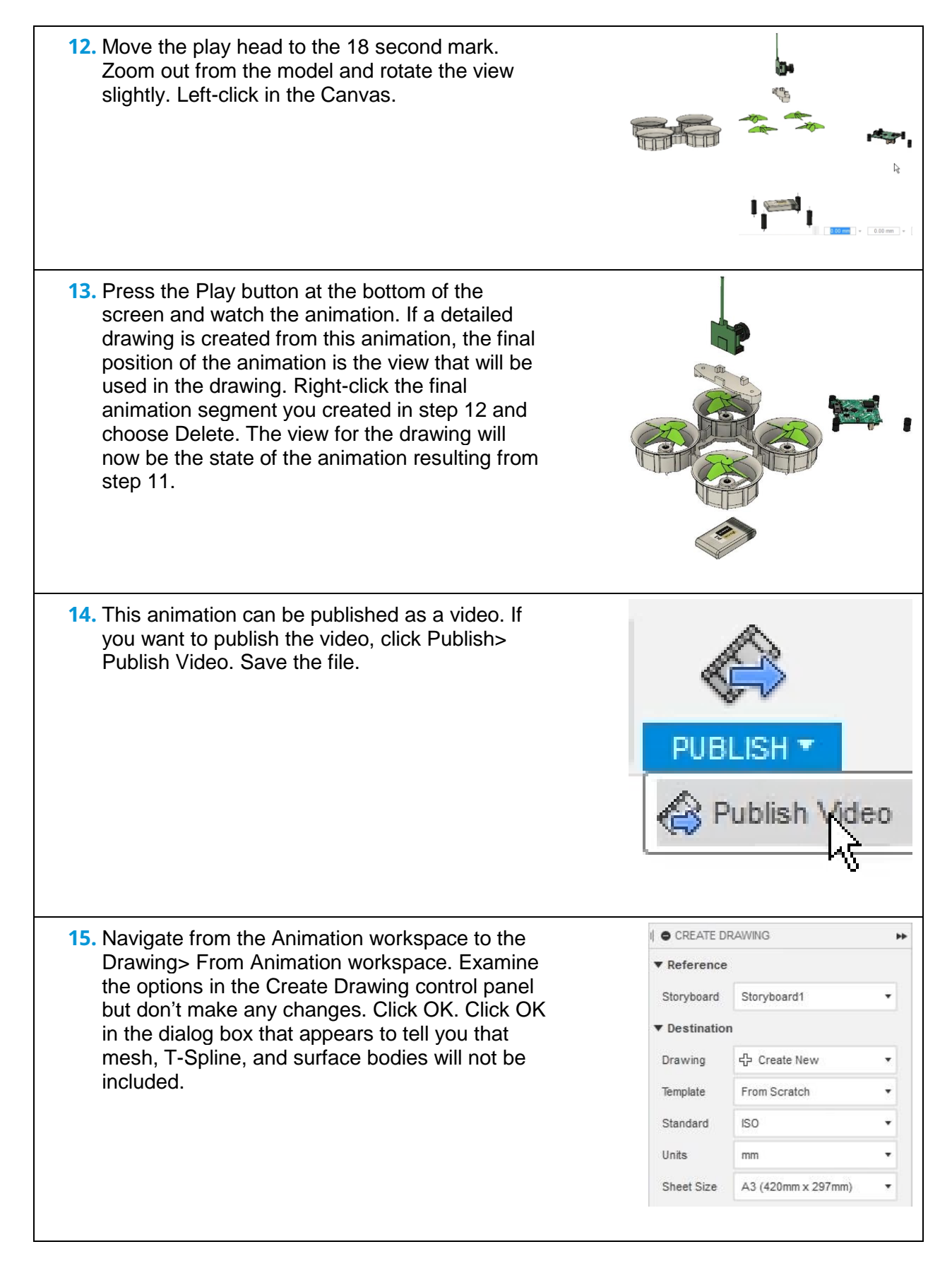

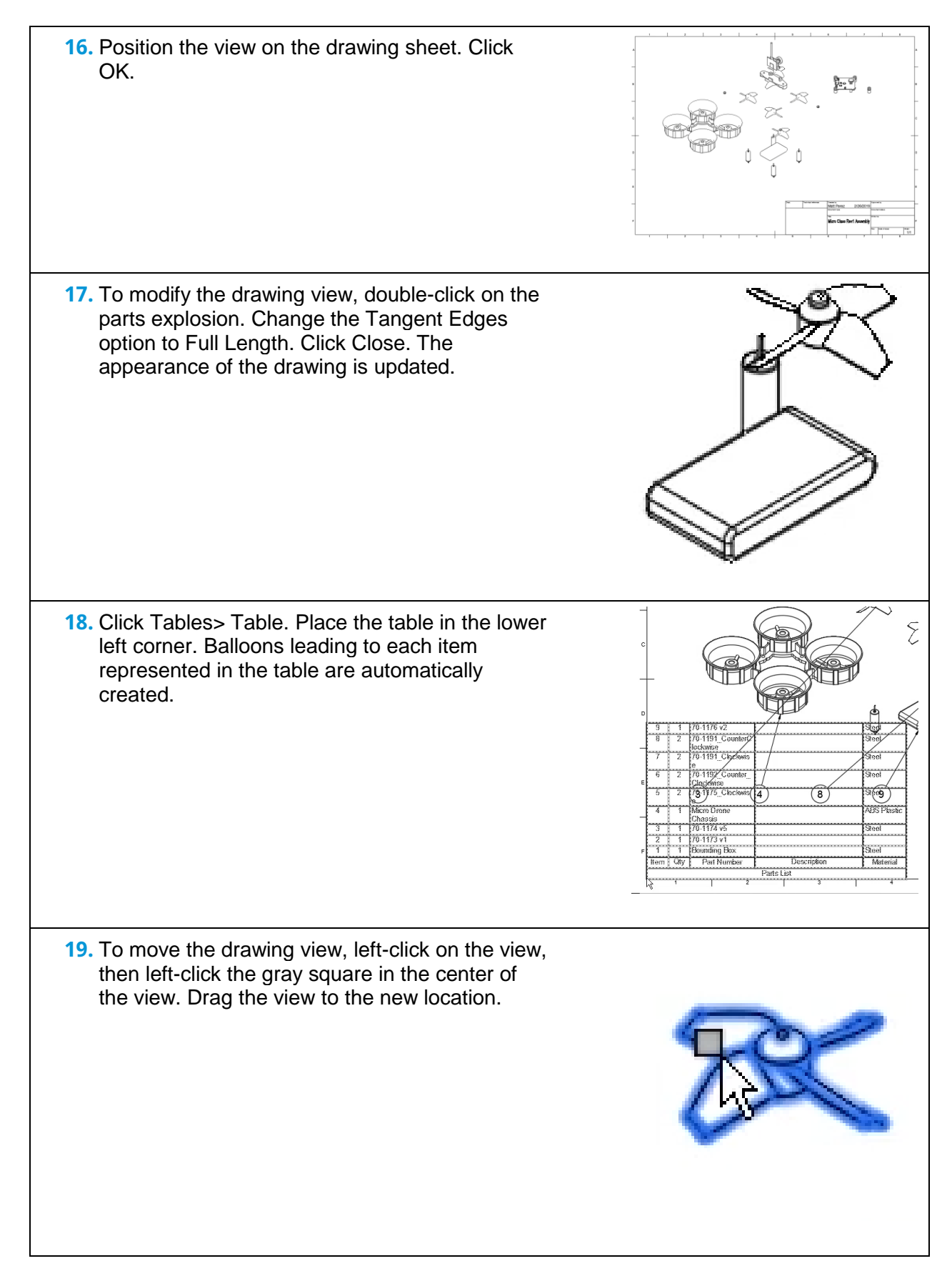

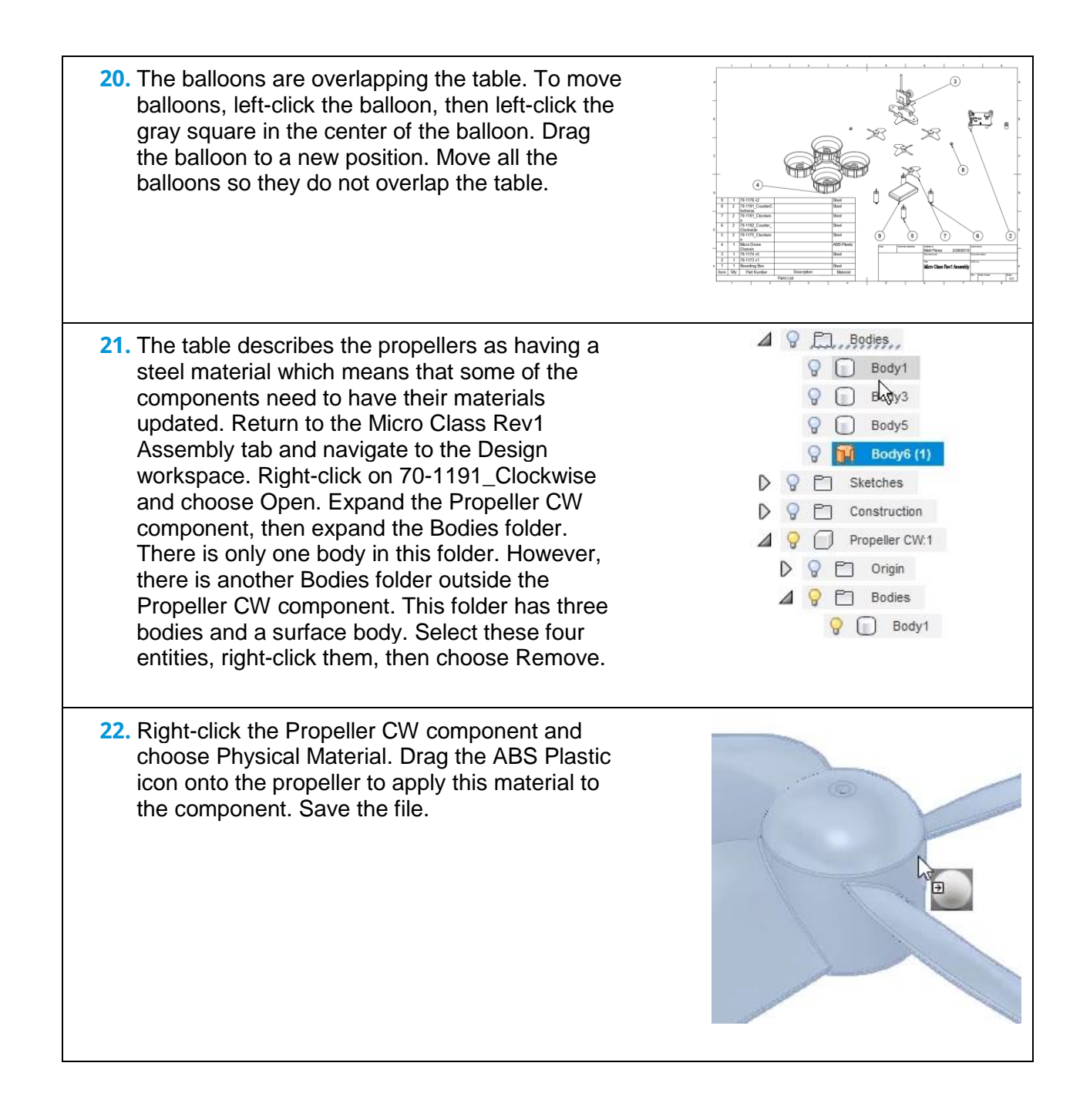

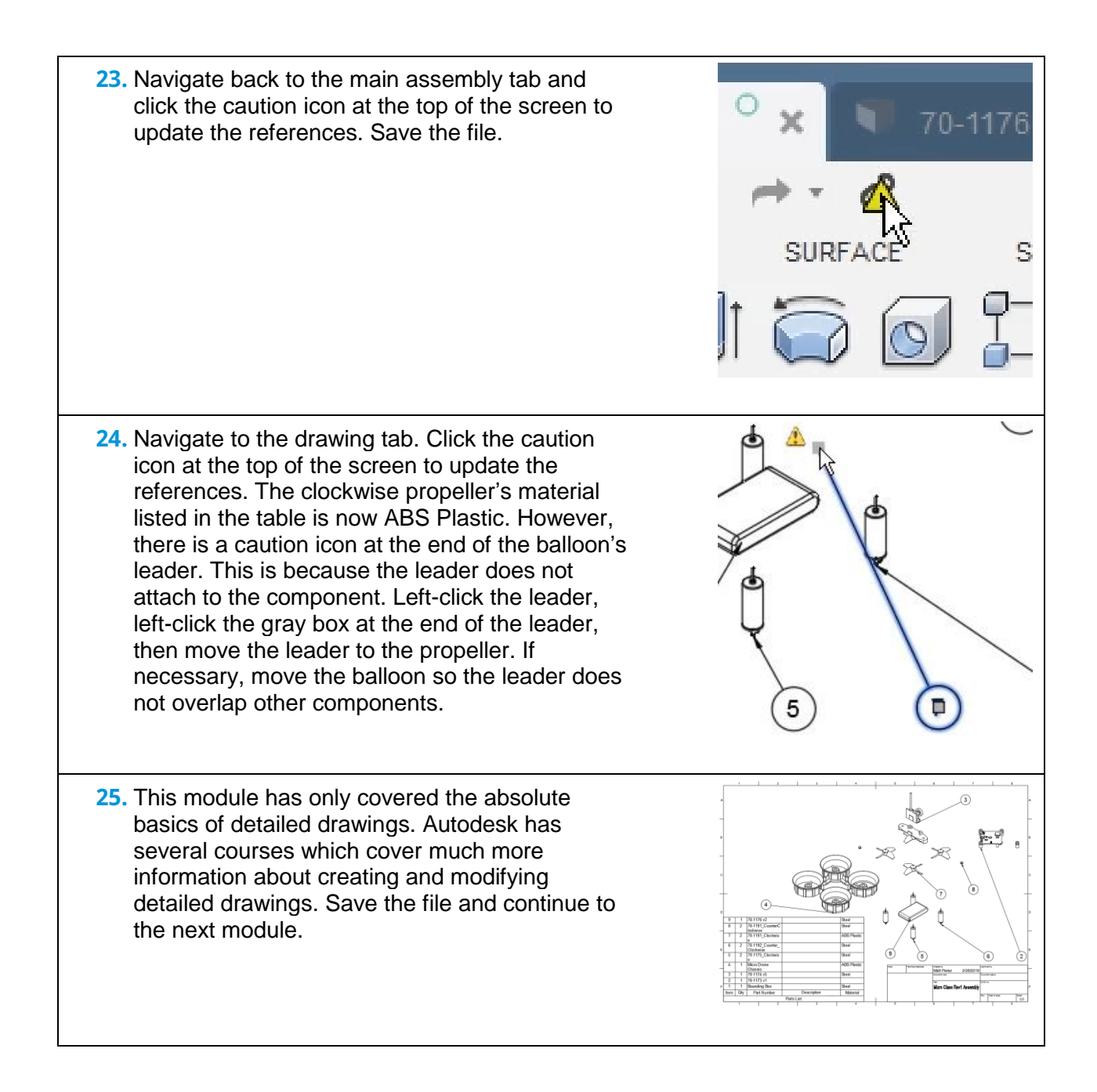

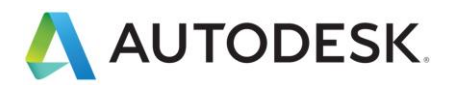

# **Lesson: Photorealistic Renderings**

In this lesson, you will learn to set up and create photorealistic renderings using Fusion 360.

### **Learning Objectives**

- Set up a scene.
- Apply appearances.
- Produce a rendering.

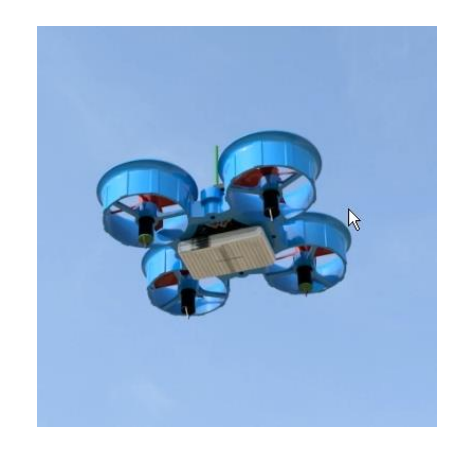

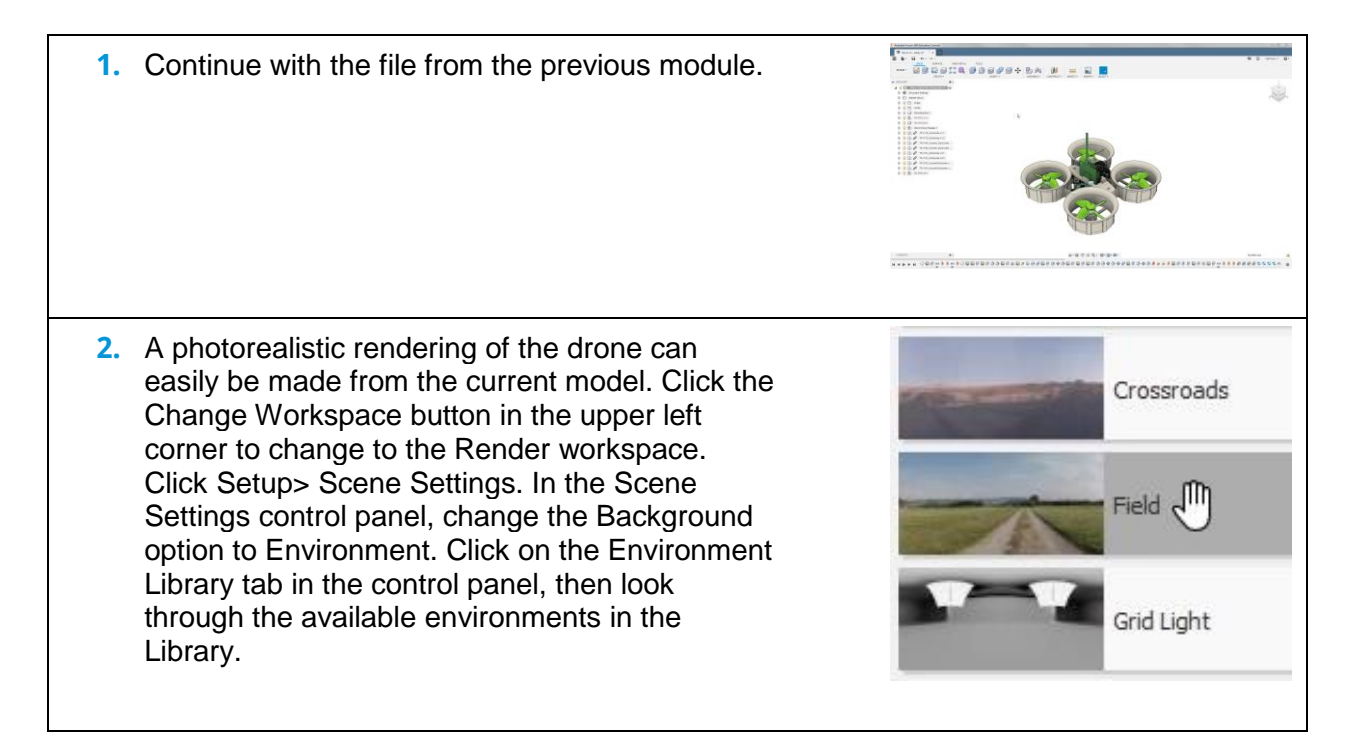

**3.** Select the Field environment, then drag it into the Canvas. Rotate the view so the underside of the drone is visible. Renders usually look more realistic when they are not directly interacting with the environmental objects like grass, so placing the drone against a sky backdrop is a good judgement call if realism is a high priority. **A SCENE SETTINGS 4.** Return to the control panel's Settings tab. Uncheck the Ground Plane option; this feature Settings Genvironment Library allows shadows to fall on the ground and that  $\blacktriangledown$  Environment feature is not needed for this render. Change Brightness (0, 1000001 49215 039 br the Aspect Ratio to the 16:9 Widescreen option. Click the Close button. Position  $+2+$ Background Environment ▼ Ground Ground Plane  $\Box$  $\blacktriangledown$  Camera Camera Perspective with Ortho Fa... ▼ Focal Length 90 mm Exposure [25, -15] 14.5 FV  $\Box$ Depth of Field 16:9 Widescreen Aspect Ratio **5.** Click Setup> Appearances. Search through the Library section and choose an appearance you want to apply to the chassis and the camera mount. Drag these appearances onto the components in the Canvas. Choose a color for the propellers and drag the appearance onto the propellers. A warning dialog box will appear to tell you that the propeller components already have appearances applied.

÷

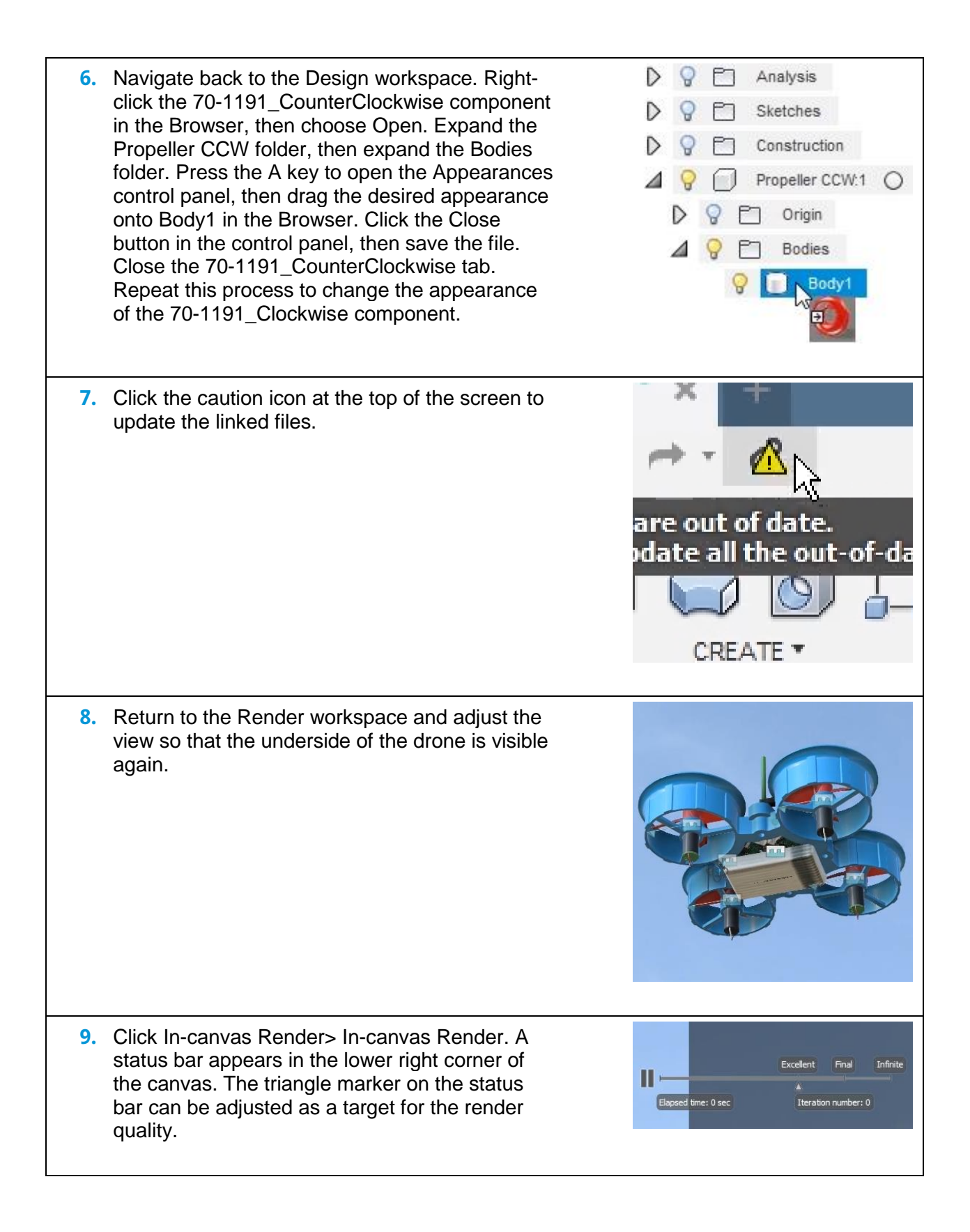

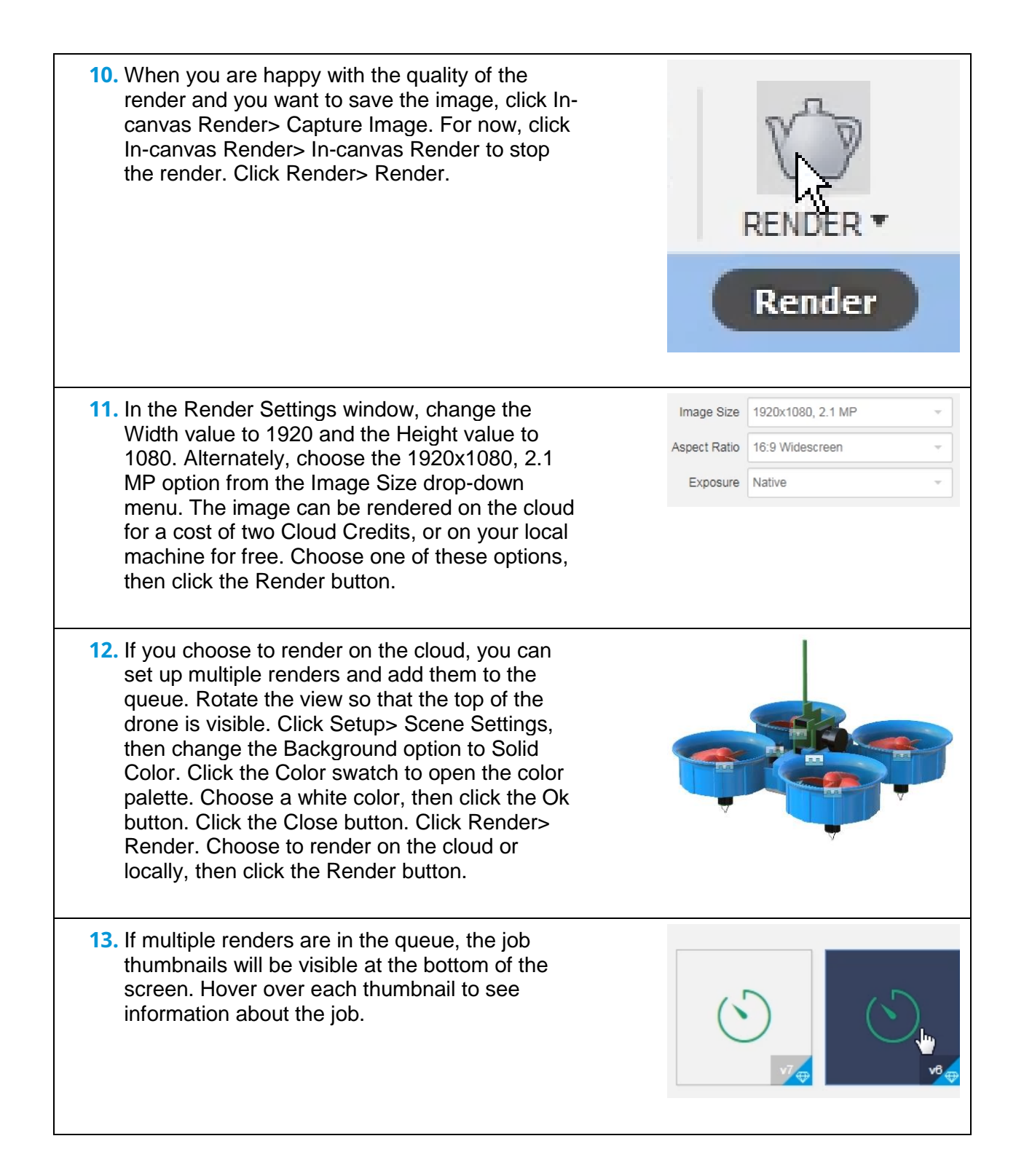

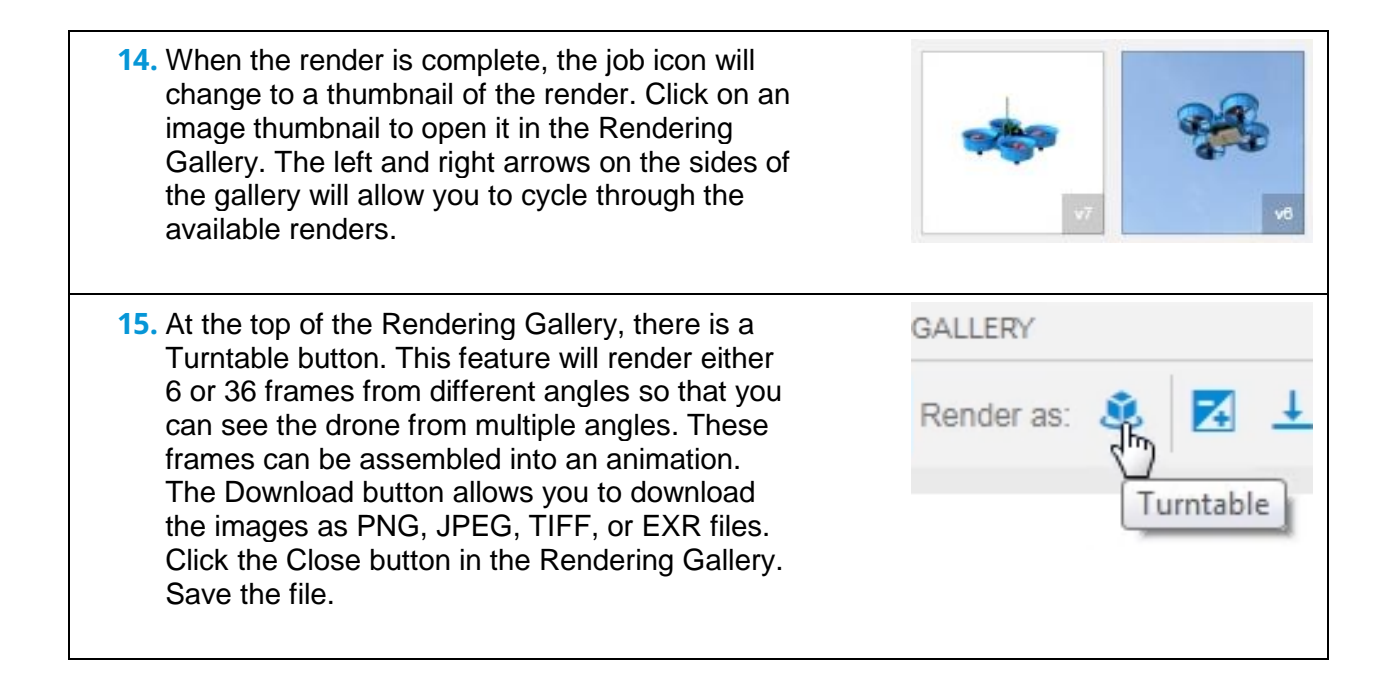